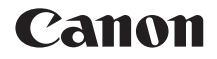

# **EOS 4000**

**Mode d'emploi des fonctions sans fil**

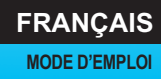

# <span id="page-1-0"></span>**Introduction**

# <span id="page-1-1"></span>**Possibilités offertes par les fonctions sans fil**

Pour cela, il vous suffit de vous connecter à un réseau Wi-Fi® ou à un autre périphérique qui prend en charge les fonctions sans fil de cet appareil photo. Ce faisant, vous pourrez transférer des images ou commander la caméra à distance.

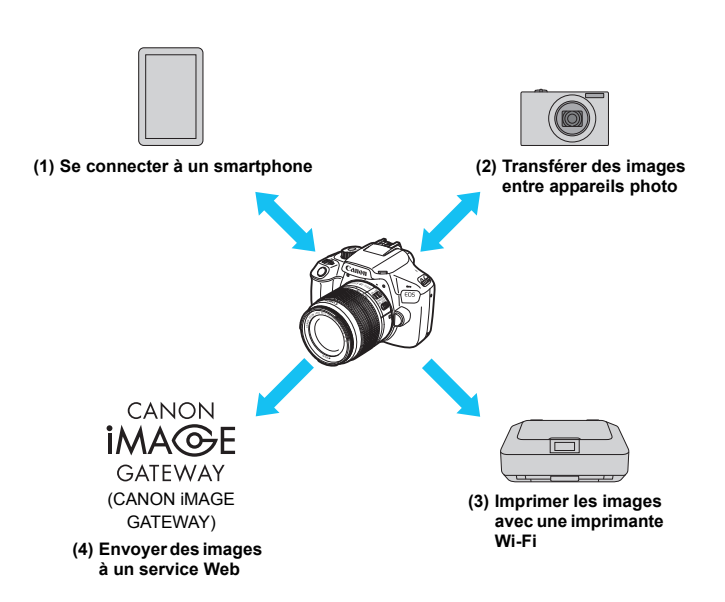

 $\bigoplus$  Les services Web de CANON iMAGE GATEWAY ne sont pas pris en charge dans certains pays et régions. Pour connaître les pays et régions prenant en [charge ces services, consultez le site Web de Canon \(www.canon.com/cig\).](http://www.canon.com/cig)

### **(1)**q **Se connecter à un smartphone** (p. [23](#page-22-0), [59](#page-58-0))

Connectez l'appareil photo par liaison sans fil à un smartphone ou une tablette et utilisez l'application dédiée « Camera Connect » pour commander l'appareil à distance ou visionner des images stockées dans l'appareil photo.

Dans ce mode d'emploi et sur l'écran LCD de l'appareil photo, « smartphone » fait référence aux smartphones et tablettes.

**(2)**z **Transférer des images entre appareils photo** (p. [37](#page-36-0))

Transférez les images entre appareils photo Canon intégrant les fonctions sans fil.

**(3)**l **Imprimer les images avec une imprimante Wi-Fi** (p. [47](#page-46-0))

Connectez l'appareil photo à une imprimante sans fil et prenant en charge PictBridge (LAN sans fil) pour imprimer les images.

#### **(4)**m **Envoyer des images à un service Web** (p. [75\)](#page-74-0)

Partagez des images avec votre famille et vos amis ou partagez des images au moyen d'un éventail de services Web via CANON iMAGE GATEWAY, un service photo en ligne pour les utilisateurs Canon (inscription gratuite nécessaire).

# <span id="page-3-0"></span>**Structure de ce mode d'emploi**

Ce mode d'emploi est composé de trois sections : « Mise en route », « Connexion facile » et « Connexion avancée ».

Après avoir effectué les préparatifs de connexion dans la section « Mise en route », suivez le diagramme ci-dessous et consultez les pages correspondantes selon vos besoins.

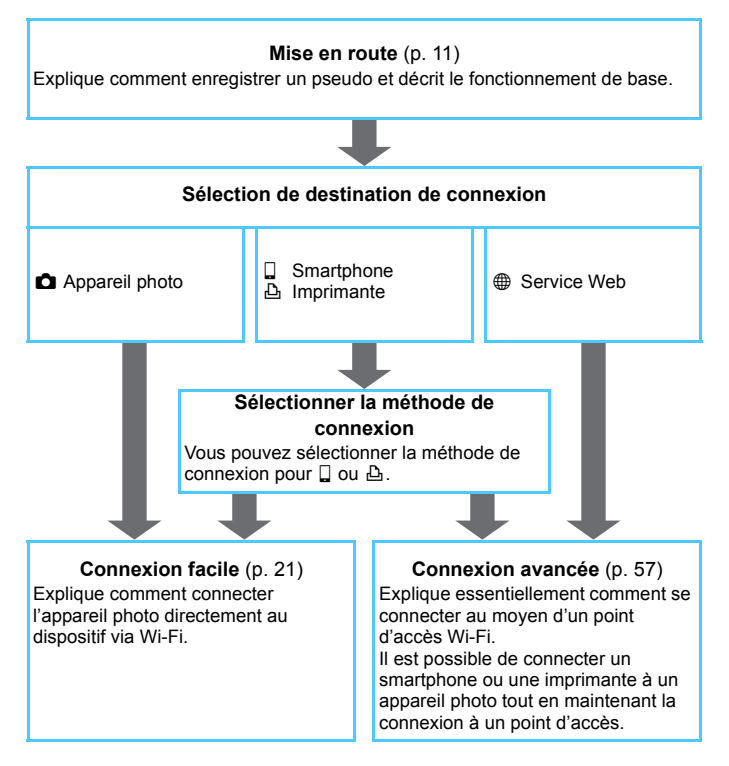

# <span id="page-4-0"></span>**Chapitres**

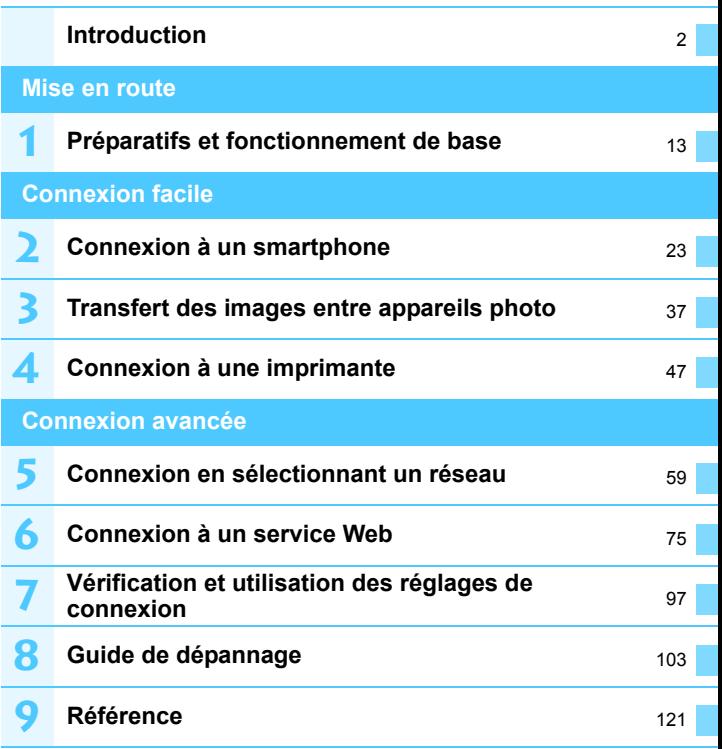

# **Table des matières**

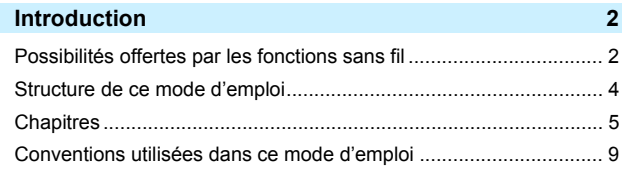

# **[Mise en route](#page-10-0) 11 11**

**1**

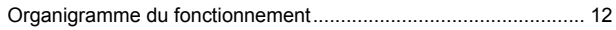

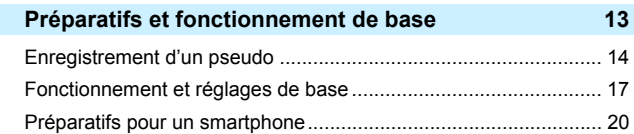

# **[Connexion facile](#page-20-0) 21**

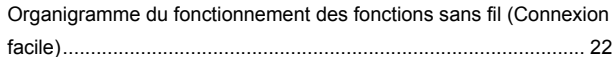

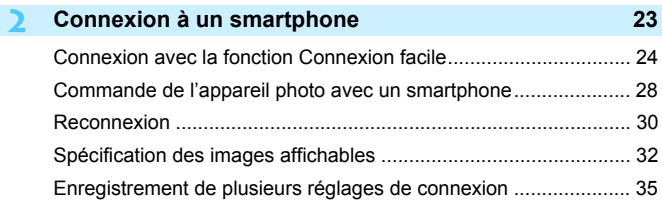

# 6

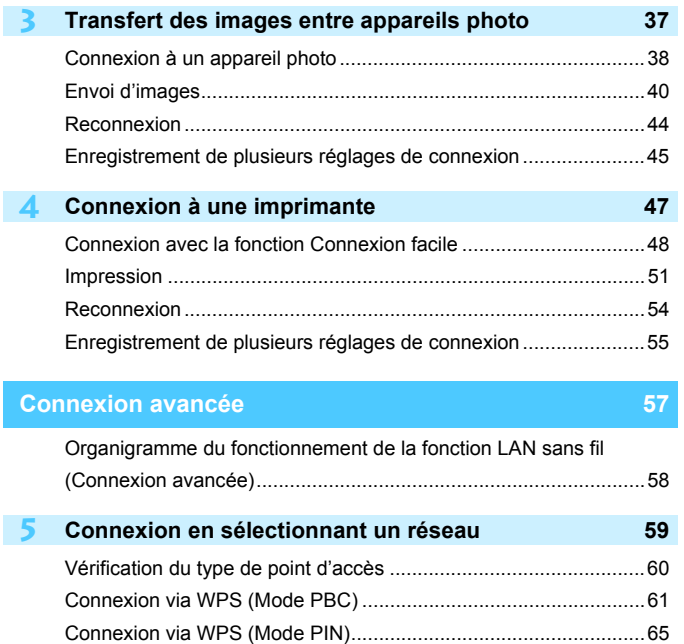

[Connexion à un réseau détecté manuellement ..............................69](#page-68-0)

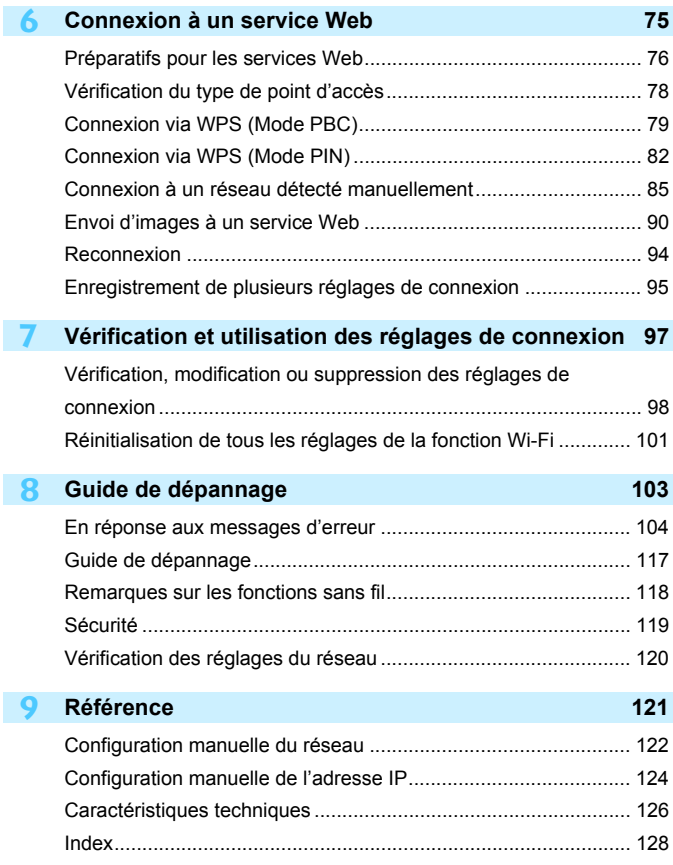

# <span id="page-8-0"></span>**Conventions utilisées dans ce mode d'emploi**

- Dans ce mode d'emploi, les termes « sans fil » et « LAN sans fil » désignent de manière générale les fonctions Wi-Fi et les fonctions sans fil propres à Canon. Le terme « point d'accès » désigne des terminaux LAN sans fil (points d'accès LAN sans fil, routeurs LAN sans fil, etc.) relayant la connexion LAN sans fil.
- L'appareil photo est livré sans câble d'interface.

#### **Icônes utilisées dans ce mode d'emploi**

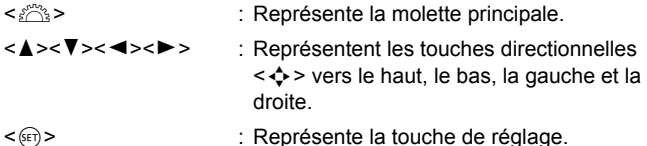

- \* En plus des éléments ci-dessus, les icônes et symboles utilisés sur les touches de l'appareil photo et affichés sur l'écran LCD sont également utilisés dans ce mode d'emploi pour décrire les opérations et les fonctionnalités correspondantes.
- (p. \*\*) : Numéros des pages de référence pour de plus amples informations.
- : Avertissements en vue d'éviter d'éventuels problèmes en cours de fonctionnement.
- $\vert \overline{\overline{\phantom{a}}\vert}$ : Informations complémentaires.

- Veuillez noter que Canon ne saurait être tenu responsable de toute perte ou tout dommage découlant de réglages erronés de la communication sans fil pour utiliser l'appareil photo. En outre, Canon ne peut être tenu responsable des pertes ou dommages occasionnés par l'utilisation de l'appareil photo.
- Lorsque vous utilisez les fonctions sans fil, vous devez assurer la sécurité appropriée à votre seule discrétion et à vos risques et périls. Canon ne saurait être tenu responsable de toute perte ou de tout dommage causés par un accès non autorisé ou d'autres failles de sécurité.

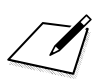

# <span id="page-10-0"></span>**Mise en route**

# <span id="page-11-0"></span>**Organigramme du fonctionnement**

Cette section explique le fonctionnement de base des fonctions sans fil et comment enregistrer un pseudo (à des fins d'identification). Procédez comme indiqué ci-dessous.

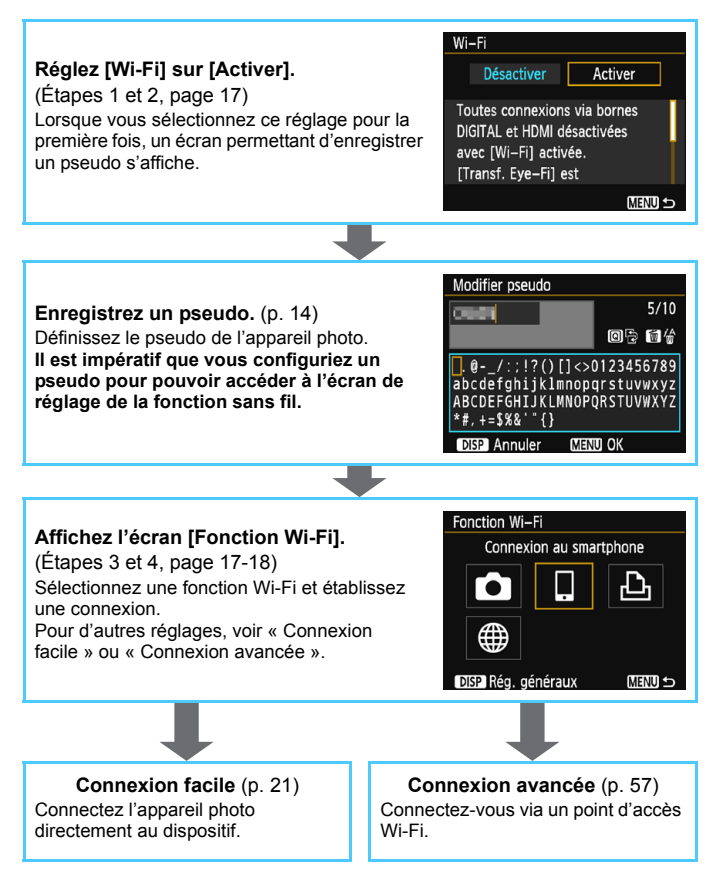

# **1 Préparatifs et fonctionnement de base**

<span id="page-12-0"></span>Ce chapitre explique comment enregistrer un pseudo (à des fins d'identification) qui vous sera nécessaire pour utiliser les fonctions sans fil et les opérations de base de l'appareil photo.

# <span id="page-13-1"></span><span id="page-13-0"></span>**Enregistrement d'un pseudo**

Vous devez d'abord définir le pseudo de l'appareil photo (à des fins d'identification).

Lorsque l'appareil photo est connecté à un autre périphérique par liaison sans fil, le pseudo s'affiche sur le périphérique. **Il est impératif** 

**que vous configuriez un pseudo pour pouvoir activer les fonctions sans fil.**

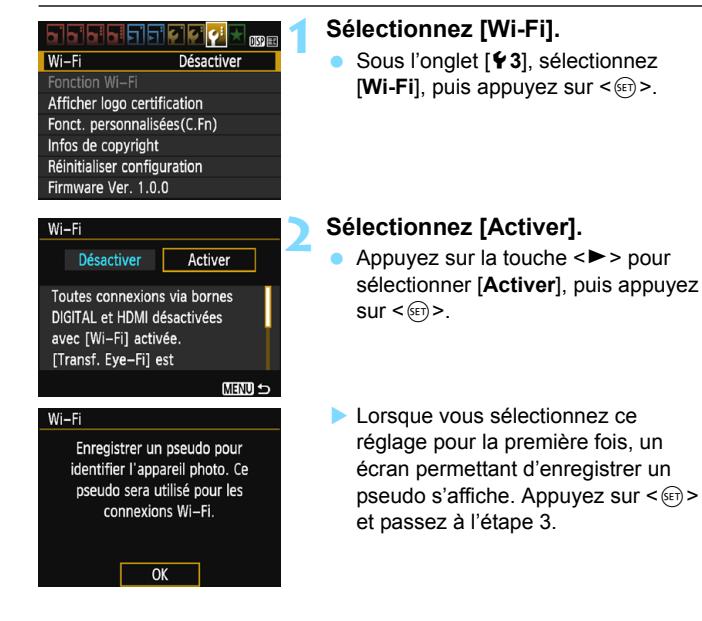

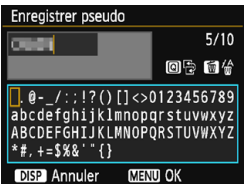

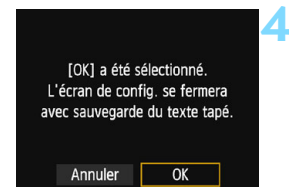

# **3 Saisissez un pseudo.**

- **Pour en savoir plus sur la saisie de** caractères, voir la page suivante.
- **Lors de l'utilisation du pseudo par** défaut (le nom de l'appareil photo), passez à l'étape 4.
- Sinon, entrez un nombre de caractères compris entre 1 et 10.

# **4 Quittez le réglage.**

- **·** Lorsque vous avez terminé, appuyez sur la touche <MENU>.
- Sélectionnez [**OK**] dans la boîte de dialogue de confirmation puis appuyez sur < $(F)$  pour revenir à l'écran du menu.

# **Utilisation du clavier virtuel**

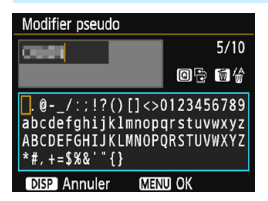

- **Changer de zone de saisie** Appuyez sur la touche  $\leq$   $\sqrt{Q}$  > pour basculer entre les zones de saisie inférieure et supérieure.
- **Déplacer le curseur** Appuyez sur les touches  $\langle \blacktriangleleft \rangle \langle \blacktriangleright \rangle$ pour déplacer le curseur.

#### **Saisir le texte**

Dans la zone inférieure, appuyez sur les touches directionnelles <  $\leftrightarrow$  > ou tournez la molette < salexandre sélectionner un caractère, puis appuyez sur  $\leq$   $($   $\epsilon$  $\cdot$  $)$  > pour le saisir.

Vous pouvez vérifier le nombre de caractères saisis et le nombre de caractères pouvant encore être saisis en consultant [\*/\*] dans le coin supérieur droit de l'écran.

#### **Effacer un caractère**

Appuyez sur la touche  $\leq \frac{1}{10}$  pour supprimer un caractère.

#### **Terminer la saisie de texte**

Appuyez sur la touche <MENU> pour confirmer la saisie et quitter l'écran. Si une boîte de dialogue de confirmation s'affiche, sélectionnez [OK] pour quitter l'écran.

#### **Annuler la saisie de texte**

Appuyez sur la touche <DISP> pour annuler la saisie de texte et quitter l'écran. Si une boîte de dialogue de confirmation s'affiche, sélectionnez [OK] pour quitter l'écran.

# <span id="page-16-0"></span>**Fonctionnement et réglages de base**

Les opérations de base pour utiliser les fonctions sans fil de l'appareil photo sont expliquées ici. Procédez comme indiqué ci-dessous.

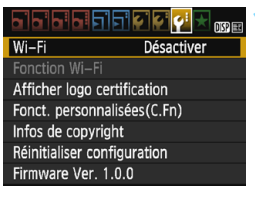

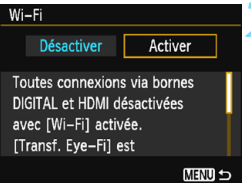

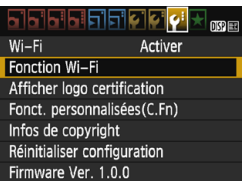

# <span id="page-16-1"></span>**1 Sélectionnez [Wi-Fi].**

 Sous l'onglet [5**3**], sélectionnez **[Wi-Fi]**, puis appuyez sur < $(F)$ >.

# **2 Sélectionnez [Activer].**

- Appuyez sur la touche  $\leq$  > pour sélectionner [**Activer**], puis appuyez  $\text{sur} < \frac{1}{\text{SET}}$
- **Si vous n'avez pas encore défini de pseudo (à des fins d'identification), un écran d'enregistrement s'affiche.** Voir page [14](#page-13-1) pour enregistrer un pseudo.
- [**Fonction Wi-Fi**] sous l'onglet [5**3**] est à présent sélectionnable.
- **Lorsque cette option est réglée sur** [**Activer**], toutes les connexions via les bornes DIGITAL et HDMI sont désactivées. [**Transf. Eye-Fi**] sera réglé sur [**Désact.**].

# <span id="page-16-2"></span>**3 Sélectionnez [Fonction Wi-Fi].**

 Sous l'onglet [5**3**], sélectionnez [**Fonction Wi-Fi**], puis appuyez sur  $<$   $(SET)$   $>$ .

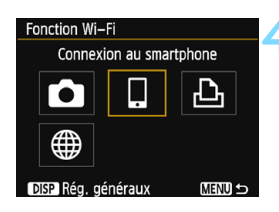

# <span id="page-17-0"></span>**4 Sélectionnez la fonction Wi-Fi à laquelle vous souhaitez vous connecter.**

- Appuyez sur les touches  $\langle 4 \rangle \langle 7 \rangle$ ou <<>>> > pour sélectionner un élément.
- Si les paramètres de connexion ne sont pas enregistrés, l'écran des réglages s'affiche.
- Si les paramètres de connexion sont déjà enregistrés, l'écran de reconnexion s'affiche.
- Pour de plus amples informations sur les réglages de connexion, consultez les pages s'appliquant à l'appareil que vous connectez et à la méthode de connexion utilisée.

# **[Wi-Fi]**

- Réglez cette option sur [**Activer**] pour pouvoir sélectionner [**Fonction Wi-Fi**] sous l'onglet [5**3**].
- Lorsque l'utilisation d'appareils électroniques et d'appareils sans fil est interdite, à bord d'avions ou dans les hôpitaux par exemple, réglez cette option sur [**Désactiver**].
- Lorsque cette option est réglée sur [**Activer**], vous ne pouvez pas utiliser l'appareil photo en le raccordant à Connect Station, un ordinateur, une imprimante, un téléviseur ou un autre dispositif avec un câble (p. [19](#page-18-0)).
- Pendant la connexion sans fil, n'utilisez pas la molette de mode, le couvercle de l'emplacement de la carte/compartiment à batterie ou d'autres pièces de l'appareil, sous peine d'endommager les données d'image ou d'occasionner un dysfonctionnement de la carte ou de l'appareil photo.

#### **Statut de la connexion sans fil**

Le témoin Wi-Fi de l'appareil photo permet de vérifier le statut de la connexion sans fil.

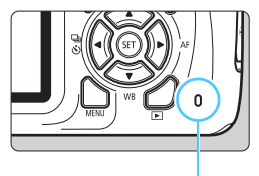

Témoin Wi-Fi

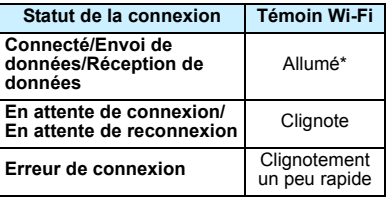

\* S'allume par intermittence pendant l'écriture ou la lecture d'une image sur la carte.

# **Précautions relatives au branchement de câbles**

- <span id="page-18-0"></span> Lorsque [5**3 : Wi-Fi**] est réglé sur [**Activer**], la connexion via un câble d'interface ou un câble HDMI est désactivée. Avant de brancher un câble, réglez [5**3 : Wi-Fi**] sur [**Désactiver**].
- Lorsque l'appareil photo est connecté à Connect Station, un ordinateur, une imprimante, un téléviseur ou tout autre dispositif avec un câble, les réglages pour [**Wi-Fi**] ne peuvent pas être modifiés. Débranchez le câble avant de modifier les réglages.

#### **Cartes**

 En l'absence de carte dans l'appareil photo, celui-ci ne peut pas être connecté sans fil. De plus, pour les fonctions  $[\triangle]$  et  $[\triangle]$ , l'appareil photo ne peut pas être connecté sans fil s'il n'y a pas d'images sauvegardées sur la carte.

#### **Utilisation d'une carte Eye-Fi**

 Lorsque [5**3 : Wi-Fi**] est réglé sur [**Activer**], le transfert d'images avec une carte Eye-Fi est désactivé.

# <span id="page-19-0"></span>**Préparatifs pour un smartphone**

Pour utiliser [Q] (Connexion au smartphone), un smartphone sur lequel est installé iOS ou Android est nécessaire. De plus, l'application dédiée Camera Connect (gratuite) doit être installée sur le smartphone.

- Camera Connect peut être téléchargé depuis l'App Store ou Google Play.
- **Pour des informations sur les systèmes d'exploitation pris en charge** par Camera Connect, consultez le site de téléchargement de Camera Connect.
- L'interface ou les fonctions de l'appareil photo et de Camera Connect sont susceptibles d'être modifiées pour la mise à jour du micrologiciel de l'appareil photo ou de l'application Camera Connect, iOS, Android, etc. Dans un tel cas, les fonctionnalités de l'appareil photo ou de Camera Connect peuvent être différentes des écrans d'échantillon ou des instructions de fonctionnement dans ce manuel.

# <span id="page-20-0"></span>**Connexion facile**

# <span id="page-21-0"></span>**Organigramme du fonctionnement des fonctions sans fil (Connexion facile)**

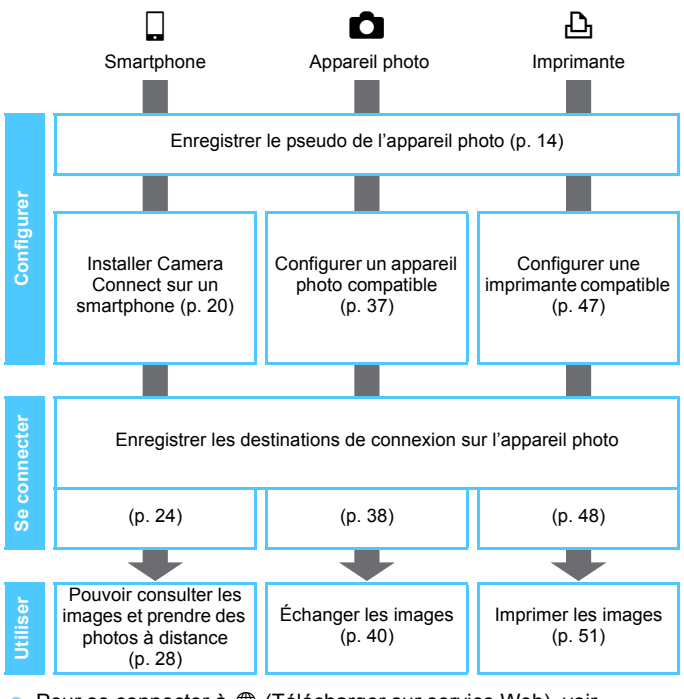

Pour se connecter à  $\bigoplus$  (Télécharger sur service Web), voir « Connexion avancée » (p. [57\)](#page-56-0).

# <span id="page-22-0"></span>**Connexion à un smartphone**

**2**

La connexion de l'appareil photo à un smartphone vous permet d'effectuer les opérations suivantes :

- Afficher sur un smartphone des images stockées dans l'appareil photo ou sauvegarder des images affichées sur un smartphone.
- Commander à distance l'appareil photo pour prendre une photo ou modifier ses réglages au moyen d'un smartphone.
- **Installez Camera Connect sur le smartphone avant de** configurer une connexion (p. [20\)](#page-19-0).
- **Pour se connecter via un point d'accès Wi-Fi, voir** « Connexion avancée » (p. [57](#page-56-0)).

L'appareil photo ne peut pas être connecté à un smartphone si la molette de mode est positionnée sur  $\leq$ ,

# <span id="page-23-1"></span><span id="page-23-0"></span>**Connexion avec la fonction Connexion facile**

L'appareil photo et un smartphone peuvent être connectés directement par liaison sans fil. Aucun point d'accès n'est nécessaire et vous pouvez établir facilement la connexion sans fil.

Pour établir la connexion, il est nécessaire de procéder à des opérations sur le smartphone. Pour en savoir plus, reportez-vous au mode d'emploi du smartphone.

# **Opérations sur le smartphone-1**

**1 Installez Camera Connect sur le smartphone** (p. [20\)](#page-19-0)**.**

# **Opérations sur l'appareil photo-1**

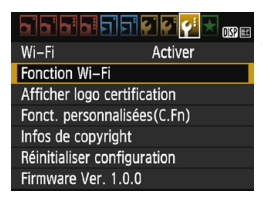

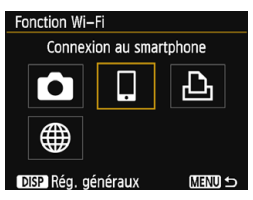

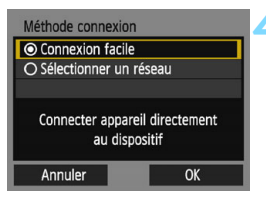

# **2 Sélectionnez [Fonction Wi-Fi].**

- Sous l'onglet [5**3**], réglez [**Wi-Fi**] sur [**Activer**], puis sélectionnez [**Fonction Wi-Fi**] (p. [17](#page-16-0)).
- Si un écran de réglage d'un pseudo (à des fins d'identification) s'affiche, enregistrez un pseudo (p. [14\)](#page-13-0).

# **3 Sélectionnez [**q**].**

- Sélectionnez  $\lceil \square \rceil$  (Connexion au smartphone) et appuyez sur  $\leq$   $\leq$   $\leq$   $\geq$ .
- Le témoin Wi-Fi de l'appareil photo clignotera.

# **4 Sélectionnez [Connexion facile].**

- Sélectionnez [**Connexion facile**] et appuyez sur  $\leq$   $(5E)$  >.
- Sélectionnez [**OK**] et appuyez sur <0> pour passer à l'écran suivant.

# **Opérations sur le smartphone-2**

#### **Exemple d'écran de smartphone**

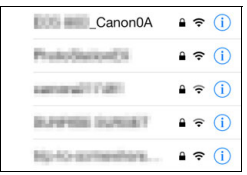

# **Écran de l'appareil photo**

SSID (nom du réseau)

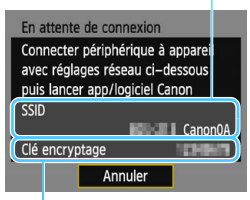

#### Clé d'encryptage (mot de passe)

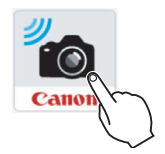

# **5 Effectuez les opérations sur le smartphone et connectez-le à l'appareil photo.**

- Activez la fonction Wi-Fi du smartphone, puis sélectionnez le SSID (nom du réseau) affiché sur l'écran LCD de l'appareil photo.
- **Pour le mot de passe, saisissez la clé** d'encryptage affichée sur l'écran LCD de l'appareil photo.

- **6 Lancez Camera Connect sur le smartphone.**
	- Une fois que l'écran [**En attente de connexion**] est affiché sur l'écran LCD de l'appareil photo, lancez Camera Connect sur le smartphone.
	- Si l'application Camera Connect n'est pas installée sur le smartphone, voir la page [20](#page-19-0).

**E** Lorsque vous établissez la connexion en sélectionnant [Connexion facile], l'indication « **\_Canon0A** » est annexée à la fin du SSID.

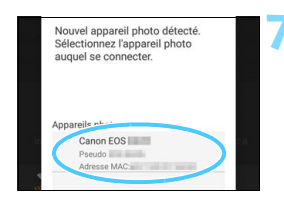

# **7 Sélectionnez l'appareil photo auquel vous souhaitez vous connecter sur le smartphone.**

 Sélectionnez et touchez l'appareil photo auquel vous souhaitez vous connecter dans [**Appareils photo**] sur Camera Connect.

# **Opérations sur l'appareil photo-2**

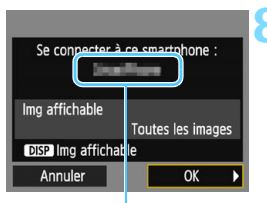

Le nom de l'appareil défini dans Camera Connect

#### **Connexion au smartphone**

Connexion établie. Vous pouvez à présent utiliser l'appareil via le smartphone. Mise hors tension moniteur LCD...

### **8 Connectez-vous à l'appareil photo.**

- Une fois la connexion établie, l'écran de gauche apparaît sur l'écran LCD de l'appareil photo.
- Pour spécifier les images affichables, appuyez sur la touche <DISP>. Voir l'étape 5 à la page [33](#page-32-0) pour les régler.
- Sélectionnez [**OK**], puis appuyez sur  $<$  (SET)  $>$ .
- Le témoin Wi-Fi de l'appareil photo s'allumera.
- L'écran LCD de l'appareil photo s'éteint après l'affichage d'un message.
- La fenêtre principale de Camera Connect s'affichera sur le smartphone.

# **Opérations sur le smartphone-3**

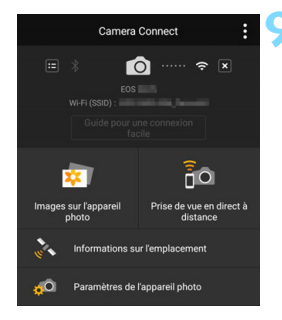

# **9 Commandez l'appareil photo au moyen de Camera Connect.**

**Procédez aux autres opérations au** moyen de Camera Connect. Voir la page [28](#page-27-1).

Les réglages de connexion à un smartphone sont désormais terminés.

围 Vous pouvez vérifier ou modifier le nom de l'appareil sur l'écran de réglage de Camera Connect.

 Pendant la connexion, la fonction d'arrêt automatique de l'appareil photo est inopérante.

# <span id="page-27-1"></span><span id="page-27-0"></span>**Commande de l'appareil photo avec un smartphone**

Vous pouvez utiliser un smartphone avec Camera Connect installé pour visionner des images stockées dans l'appareil photo et prendre des photos à distance.

# **Fenêtre principale de Camera Connect**

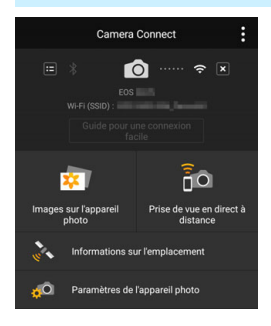

Les principales fonctions de Camera Connect sont décrites ci-dessous.

# **[Images sur l'appareil photo]**

- **Les images stockées dans l'appareil** photo peuvent être visionnées.
- **Les images stockées dans l'appareil** photo peuvent être sauvegardées sur un smartphone.
- **Les opérations comme l'effacement** peuvent être effectuées sur les images stockées dans l'appareil photo.

# **[Prise de vue en direct à distance]**

- L'image de Visée par l'écran de l'appareil photo peut être visionnée sur un smartphone.
- Vous pouvez photographier au moyen de la commande à distance.

# **[Informations sur l'emplacement]**

 Fonction non prise en charge sur cet appareil photo.

# **[Paramètres de l'appareil photo]**

**Les réglages de l'appareil photo** peuvent être modifiés.

### **Fin de la connexion**

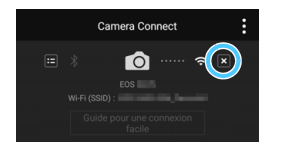

 $\bullet$ 

## **Sur l'écran Camera Connect du smartphone, tapotez** [ $\times$ ].

- Pendant la connexion, vous ne pouvez pas prendre de photo, même si vous appuyez sur le déclencheur.
- En prise de vue à distance, la vitesse de l'autofocus peut devenir plus lente.
- Selon l'état de la connexion et la portée de la transmission, l'affichage des images peut être plus lent, les images peuvent ne pas s'afficher de manière fluide, le délai de déclenchement de l'obturateur peut être augmenté ou d'autres problèmes pourraient se produire.
- Même si les vidéos sont affichées dans la liste, vous ne pouvez pas les sauvegarder sur un smartphone.
- Si vous envoyez des images RAW à un smartphone, l'effet de réduction du bruit avec une sensibilité ISO élevée des images sauvegardées sur le smartphone peut être réduit. Par conséquent, si vous prenez des photos RAW, on recommande de régler la qualité d'enregistrement d'image à  $\mathbb{R}\mathbb{N}$ + $\blacktriangle$ L.
- 同 La connexion est également interrompue si vous tournez la molette de mode ou ouvrez le couvercle de l'emplacement de la carte/compartiment à batterie.
	- Si vous envoyez des images RAW sur un smartphone, celles-ci sont redimensionnées au format S2 et sauvegardées.
	- Pendant la connexion, la fonction d'arrêt automatique de l'appareil photo est inopérante.
	- Pendant la connexion, il est recommandé de désactiver la fonction d'économie d'énergie du smartphone.
	- Le témoin Wi-Fi de l'appareil photo s'allume par intermittence lors de la sauvegarde vers un smartphone des images stockées sur l'appareil photo.

# <span id="page-29-0"></span>**Reconnexion**

L'appareil photo peut se connecter à nouveau à un smartphone pour lequel les réglages de connexion ont été enregistrés.

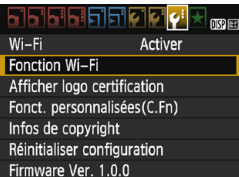

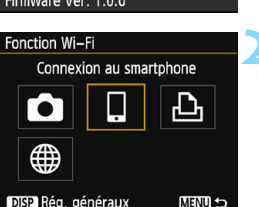

# Connexion au smartphone Sélect. rég. SFT1 Revoir/modifier réglages Effacer les réglages Connexion **MENU S**

# **1 Sélectionnez [Fonction Wi-Fi].**

 Sous l'onglet [5**3**], réglez [**Wi-Fi**] sur [**Activer**], puis sélectionnez [**Fonction Wi-Fi**].

# **2 Sélectionnez [**q**].**

Sélectionnez [Q] (Connexion au smartphone) et appuyez sur  $\leq$   $\sqrt{5}$  >.

# **3 Sélectionnez [Connexion].**

- Lorsque les réglages de plusieurs destinations de connexion sont enregistrés, choisissez [**Sélect. rég.**], sélectionnez la destination de connexion, puis connectez-vous à la destination.
- Sélectionnez [**Connexion**] et appuyez sur  $\leq$   $(n)$ .
- Dans la boîte de dialogue de confirmation, sélectionnez [**OK**].

# **4 Activez la fonction Wi-Fi du smartphone.**

 Si la destination de connexion a été modifiée, rétablissez le réglage pour vous connecter à l'appareil photo.

## **5 Lancez Camera Connect sur le smartphone.**

**La connexion sera établie.** 

 $\overline{\mathbb{S}}$   $\bullet$  Si vous ne connaissez pas le SSID de l'appareil photo lors de la reconnexion, sélectionnez [**Revoir/modifier réglages**] à l'étape 3 pour le vérifier (p. [99](#page-98-0)).

 Lorsque vous établissez la connexion en sélectionnant [**Connexion facile**], l'indication « \_**Canon0A** » est annexée à la fin du SSID.

# <span id="page-31-0"></span>**Spécification des images affichables**

Vous pouvez spécifier les images affichables depuis un smartphone en actionnant l'appareil photo. **Les images peuvent être spécifiées pendant la configuration de la connexion ou une fois la connexion terminée.**

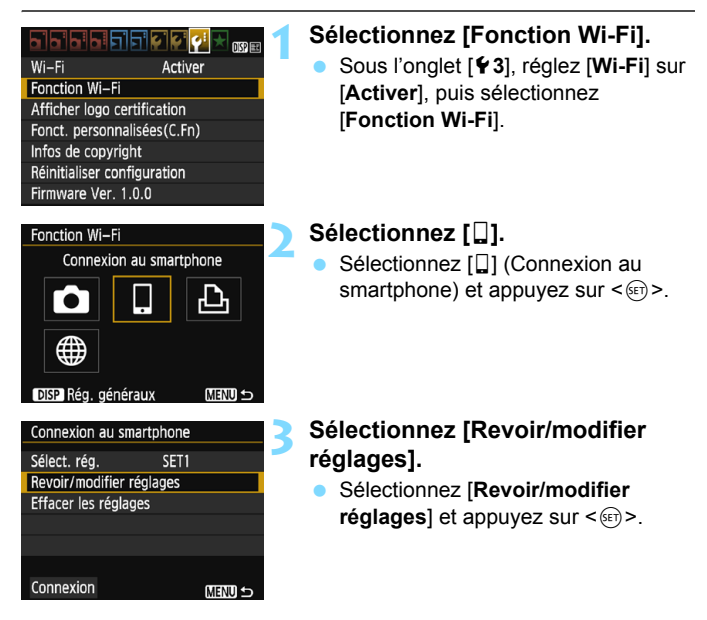

Si la fonction [**Img affichable**] est définie à un réglage autre que [**Toutes les images**], la prise de vue à distance est impossible.

 $\vert \overline{\tilde{\bm{\varepsilon}}} \vert$  Lors de la reconnexion à un smartphone, vérifiez les réglages des images affichables avant d'établir la connexion.

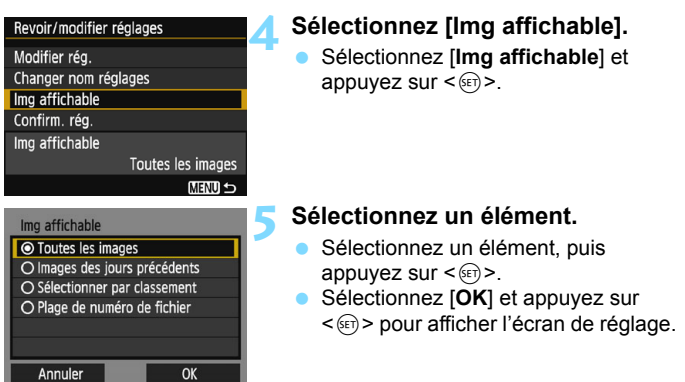

# **[Toutes les images]**

Toutes les images stockées sur la carte deviennent affichables.

# **[Images des jours précédents]**

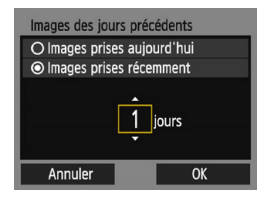

<span id="page-32-0"></span>Spécifiez les images affichables d'après la date de prise de vue. Les images prises il y a neuf jours maximum peuvent être spécifiées.

- Sélectionnez un élément, puis appuyez sur  $\leq$   $($ ser $)$  $>$ .
- Lorsque [**Images prises récemment**] est sélectionné, les images prises jusqu'au nombre de jours spécifié avant la date actuelle deviennent affichables. Si < $\dot{\Box}$  > s'affiche pour le nombre de jours, appuyez sur les touches  $\langle A \rangle \langle \nabla \rangle$  pour spécifier le nombre de jours, puis appuyez sur  $\leq$   $($   $\epsilon$  $F$  $>$  pour confirmer la sélection.
	- Sélectionnez [**OK**] et appuyez sur  $\leq$ (ET) > pour spécifier les images affichables.

# **[Sélectionner par classement]**

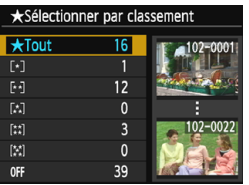

Spécifiez les images affichables selon qu'un classement a été annexé (ou non annexé) ou par type de classement.

 Sélectionnez un classement, puis appuyez sur  $\leq$   $($   $\epsilon$  $)$  > pour spécifier les images affichables.

# **[Plage de numéro de fichier]** (Sélectionner série)

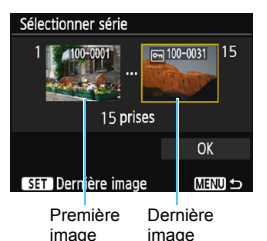

Sélectionnez la première et la dernière image parmi les images organisées par numéro de fichier pour spécifier les images affichables.

- 1 Appuyez sur les touches  $\langle \blacktriangleleft \rangle \langle \blacktriangleright \rangle$ pour sélectionner la première image à rendre affichable.
- 2 Appuyez sur < $(F)$  pour afficher l'écran de sélection des images. Sélectionnez une image au moyen des touches  $\langle \blacktriangleleft \rangle \langle \blacktriangleright \rangle$ . Vous pouvez passer à l'affichage de l'index et sélectionner une image en appuyant sur la touche  $\leq$   $\Box$   $\triangle$  >.
- 3 Sélectionnez une image et appuyez sur  $\leq$   $(n)$  > pour la définir.
- 4 Procédez de la même façon pour spécifier le dernier fichier d'image à définir comme affichable. Sélectionnez une image prise après l'image sélectionnée comme première image.
- 5 Lorsque la première et la dernière image sont spécifiées, sélectionnez  $[OK]$ , puis appuyez sur  $\leq$   $(n)$ .

# <span id="page-34-0"></span>**Enregistrement de plusieurs réglages de connexion**

Vous pouvez enregistrer jusqu'à trois réglages de connexion de smartphone.

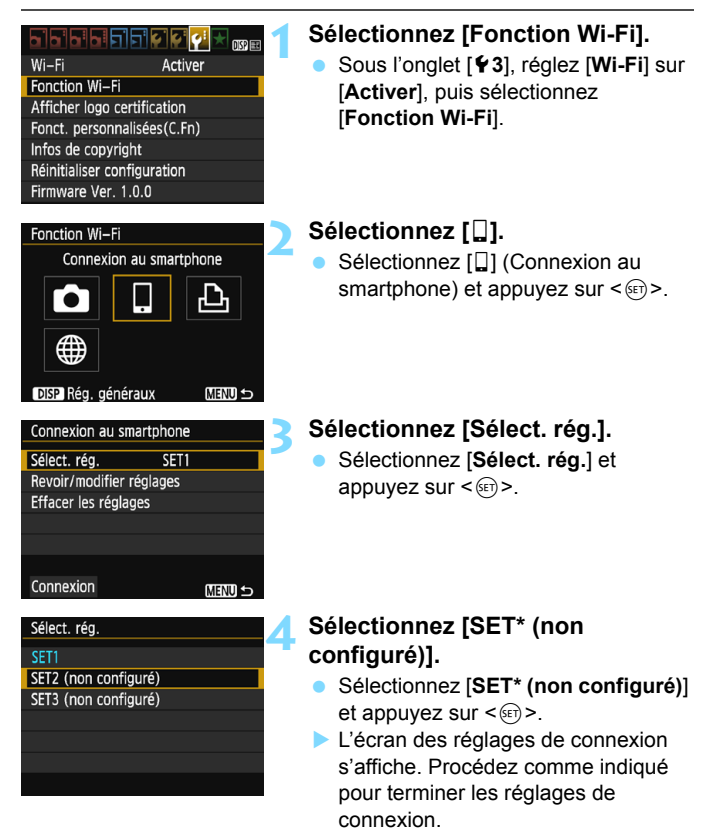

Pour supprimer les réglages, voir page [100](#page-99-0).

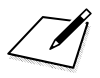
# **Transfert des images entre appareils photo**

**3**

Les images peuvent être transférées entre des appareils photo Canon via les fonctions sans fil intégrées.

- 0 La connexion sans fil est possible pour les appareils photo Canon intégrant des fonctions sans fil commercialisées en 2012 ou après et prenant en charge le transfert d'images entre appareils photo. Veuillez noter que l'appareil photo ne peut pas être connecté à des caméscopes Canon, même s'ils intègrent des fonctions sans fil.
	- L'appareil photo ne peut pas être connecté à des appareils photo Canon sans fonctions sans fil intégrées, même s'ils prennent en charge les cartes Eye-Fi.
	- Les photos peuvent être transférées uniquement si leur format de fichier est JPEG.
	- Pour les vidéos, une erreur d'envoi peut se produire ou les vidéos envoyées peuvent ne pas être lues selon la fonctionnalité de l'appareil photo cible.

# **Connexion à un appareil photo**

Enregistrez l'appareil photo cible auquel vous vous connecterez sans fil. L'appareil photo ne peut être connecté qu'à un seul appareil à la fois.

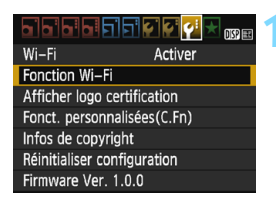

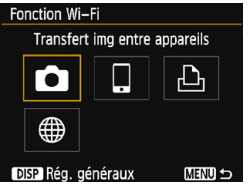

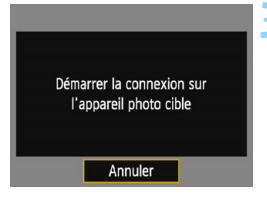

# **1 Sélectionnez [Fonction Wi-Fi].**

- Sous l'onglet [5**3**], réglez [**Wi-Fi**] sur [**Activer**], puis sélectionnez [**Fonction Wi-Fi**] (p. [17](#page-16-0)).
- Si un écran de réglage d'un pseudo (à des fins d'identification) s'affiche, enregistrez un pseudo (p. [14\)](#page-13-0).

# **2 Sélectionnez [**z**].**

- Sélectionnez [co] (Transfert img entre appareils) et appuyez sur  $\leq$   $\leq$   $\geq$ .
- Le témoin Wi-Fi de l'appareil photo clignotera.

# **3 Réglez l'appareil photo de destination.**

- **Lorsque l'écran de gauche s'affiche** sur l'appareil photo, lancez également la connexion sur l'appareil photo de destination. Pour la procédure d'utilisation, reportez-vous au mode d'emploi de l'appareil photo cible.
- ▶ Une fois la connexion établie, une image présente sur la carte s'affiche.
- Le témoin Wi-Fi de l'appareil photo s'allumera.

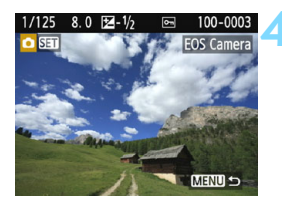

## **4 Sélectionnez les images à envoyer.**

- Sélectionnez les images sur l'appareil photo envoyant les images (p. [40](#page-39-0)).
- Ne touchez pas l'appareil photo recevant les images.

Les réglages de connexion à un appareil photo sont désormais terminés.

Pour en savoir plus sur les opérations après avoir établi une connexion, voir page [40](#page-39-0).

- Veuillez noter que les informations GPS ne s'affichent pas sur l'écran de lecture de l'appareil photo même si elles sont annexées à l'image reçue. Les emplacements de prise de vue peuvent être consultés sur une carte virtuelle, en utilisant Map Utility (logiciel EOS).
	- Les informations de géomarquage annexées aux vidéos ne peuvent pas être affichées avec Map Utility.

ħ Les réglages de connexion sont sauvegardés/enregistrés avec le pseudo de l'appareil photo avec lequel une connexion a été établie.

 Pendant la connexion, la fonction d'arrêt automatique de l'appareil photo est inopérante.

# <span id="page-39-0"></span>**Envoi d'images**

## **Envoi d'images séparées**

Sélectionnez et envoyez les images individuellement.

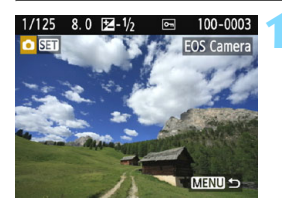

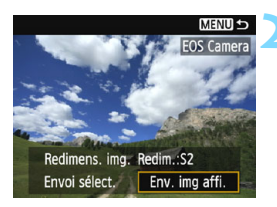

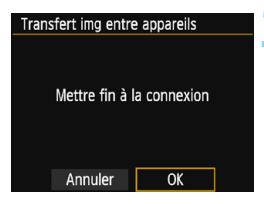

## **1 Sélectionnez une image à envoyer.**

- Appuyez sur les touches  $\langle \blacktriangleleft \rangle \langle \blacktriangleright \rangle$ pour sélectionner une image à envoyer, puis appuyez sur  $\leq$   $\sqrt{5}$ .
- Vous pouvez passer à l'affichage de l'index et sélectionner une image en appuyant sur la touche  $\leq \blacksquare \, \mathbb{Q}$  >.

# **2 Sélectionnez [Env. img affi.].**

- Pour sélectionner la taille à laquelle l'image sera envoyée, sélectionnez [**Redimens. img.**] et appuyez sur  $<$   $(SET)$   $>$ .
- Sélectionnez [**Env. img affi.**] et appuyez sur  $\leq$   $(F)$  pour envoyer l'image affichée.
- Une fois le transfert terminé, l'écran de l'étape 1 réapparaît.
- Pour envoyer une autre image, répétez les étapes 1 et 2.

## **3 Mettez fin à la connexion.**

- Appuyez sur la touche <MENU> pour afficher la boîte de dialogue de confirmation. Sélectionnez [**OK**], puis appuyez sur  $\leq$   $($   $\epsilon$  $\rightarrow$   $)$  pour mettre fin à la connexion.
- L'écran [**Fonction Wi-Fi**] réapparaît.

## **Envoi de plusieurs images**

Sélectionnez plusieurs images et envoyez-les en une fois.

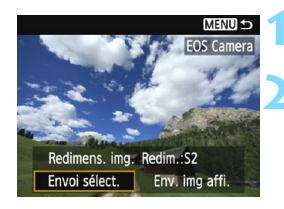

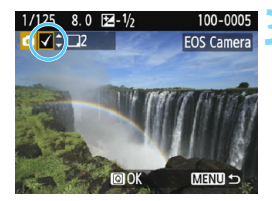

## **1 Appuyez sur <**0**>.**

# **2 Sélectionnez [Envoi sélect.].**

- Pour sélectionner la taille à laquelle les images seront envoyées, sélectionnez [**Redimens. img.**] et appuyez sur  $\leq$   $($ ser $)$  $>$ .
- Sélectionnez [**Envoi sélect.**] et appuyez sur  $\leq$   $\sqrt{(}$ <sub> $\sqrt{(}$ Fr $)$  $>$ .</sub>

## **3 Sélectionnez les images à envoyer.**

- Appuyez sur les touches  $\langle \blacktriangleleft \rangle \langle \blacktriangleright \rangle$ pour sélectionner l'image à envoyer, puis appuyez sur les touches  $<$   $\blacktriangle$  >  $<$   $\blacktriangledown$  >
- $\blacktriangleright$  Une coche  $\lceil \sqrt{\ } \rceil$  apparaît dans le coin supérieur gauche de l'écran.
- En appuyant sur la touche  $\leq \blacksquare \, \lhd \, \geq$ . vous pouvez sélectionner des images depuis un affichage à trois images.
- Après avoir sélectionné les images à envoyer, appuyez sur la touche  $<sub>Q</sub>$ </sub>

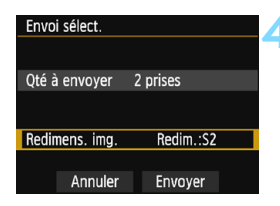

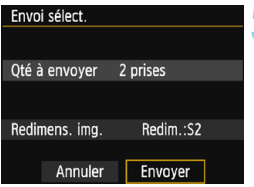

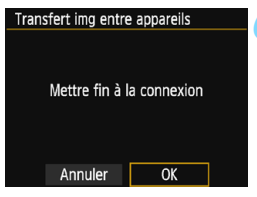

# **4 Sélectionnez [Redimens. img.].**

- Réglez-la au besoin.
- Sur l'écran affiché, sélectionnez une taille d'image et appuyez sur  $\leq$   $\leq$   $\geq$ .

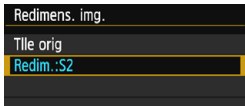

## **5 Sélectionnez [Envoyer].**

- Sélectionnez [**Envoyer**] et appuyez  $sur < 6F$ )
- Les images sélectionnées seront envoyées. Une fois le transfert terminé, l'écran de l'étape 1 réapparaît.
- **Pour envoyer d'autres images,** répétez les étapes 1 à 5.

## **6 Mettez fin à la connexion.**

- Appuyez sur la touche <MENU> pour afficher la boîte de dialogue de confirmation. Sélectionnez [**OK**], puis appuyez sur < $(F)$  pour mettre fin à la connexion.
- L'écran [**Fonction Wi-Fi**] réapparaît.
- Pendant la connexion, vous ne pouvez pas prendre de photo, même si vous appuyez sur le déclencheur. Pour mettre fin à la connexion afin de photographier ou d'effectuer d'autres opérations, appuyez sur la touche <M>, puis mettez fin à la connexion sur l'écran affiché. Pour mettre fin à la connexion pendant le transfert d'images, sélectionnez [**Annuler**] sur l'appareil photo, puis mettez fin à la connexion.
	- Lors de l'envoi d'un nombre important d'images ou de fichiers volumineux (taille totale), assurez-vous que la batterie est correctement chargée afin qu'elle ne se vide pas en cours d'envoi.
	- Selon la fonctionnalité de l'appareil photo cible, les fichiers vidéo seront convertis lors de leur envoi. Le transfert peut donc prendre plus de temps que d'habitude.

**Les images RAW ne peuvent pas être envoyées.** 

围

- Vous pouvez sélectionner jusqu'à 50 fichiers à la fois.
- **Lorsque vous réduisez la taille d'image, toutes les images qui seront** envoyées simultanément sont redimensionnées. Veuillez noter que les vidéos et les images qui sont déjà plus petites que la taille 52 ne sont pas réduites.
- [**Redim.:S2**] est activé uniquement pour les photos prises avec des appareils du même modèle que celui-ci. Les photos prises avec d'autres modèles d'appareils sont envoyées sans redimensionnement.
- Vous pouvez annuler le transfert d'images en sélectionnant [**Annuler**] pendant le transfert. Lorsque [**Annuler**] est sélectionné sur l'appareil photo envoyant les images, l'écran de sélection des images réapparaît. Lorsque [**Annuler**] est sélectionné sur l'appareil photo recevant les images, la connexion est interrompue.
- **Pendant la connexion, la fonction d'arrêt automatique de l'appareil photo** est inopérante.

# **Reconnexion**

L'appareil photo peut se connecter à nouveau à un appareil photo pour lequel les réglages de connexion ont été enregistrés.

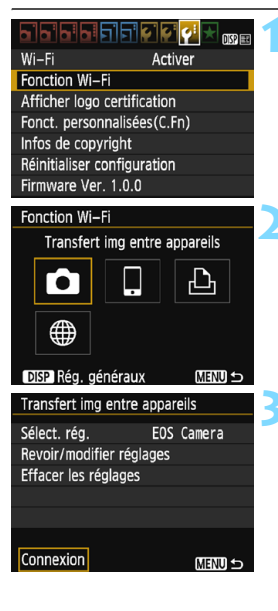

# **1 Sélectionnez [Fonction Wi-Fi].**

 Sous l'onglet [5**3**], réglez [**Wi-Fi**] sur [**Activer**], puis sélectionnez [**Fonction Wi-Fi**].

# **2 Sélectionnez [**z**].**

Sélectionnez [col] (Transfert img entre appareils) et appuyez sur  $\leq$   $(n)$  >.

# **3 Sélectionnez [Connexion].**

- Lorsque les réglages de plusieurs destinations de connexion sont enregistrés, choisissez [**Sélect. rég.**], sélectionnez la destination de connexion, puis connectez-vous à la destination.
- Sélectionnez [**Connexion**] et appuyez sur  $\leq$   $\frac{1}{2}$ .
- Dans la boîte de dialogue de confirmation, sélectionnez [**OK**].
- **Procédez également à la** reconnexion sur l'appareil photo cible.
- Les images sur la carte s'affichent et les images à envoyer peuvent être sélectionnées.
- **Par défaut, les réglages sont** nommés d'après le pseudo de l'appareil photo de destination.

 $\overline{\mathbb{B}}$  Si les réglages Wi-Fi sont effacés (p. [101](#page-100-0)) ou le réglage de la connexion est supprimé (p. [100\)](#page-99-0) sur l'appareil photo de destination, la reconnexion ne sera plus possible. Sélectionnez [**Revoir/modifier réglages**] et modifiez les réglages (p. [98\)](#page-97-0).

# **Enregistrement de plusieurs réglages de connexion**

Vous pouvez enregistrer jusqu'à trois réglages de connexion d'appareils photo.

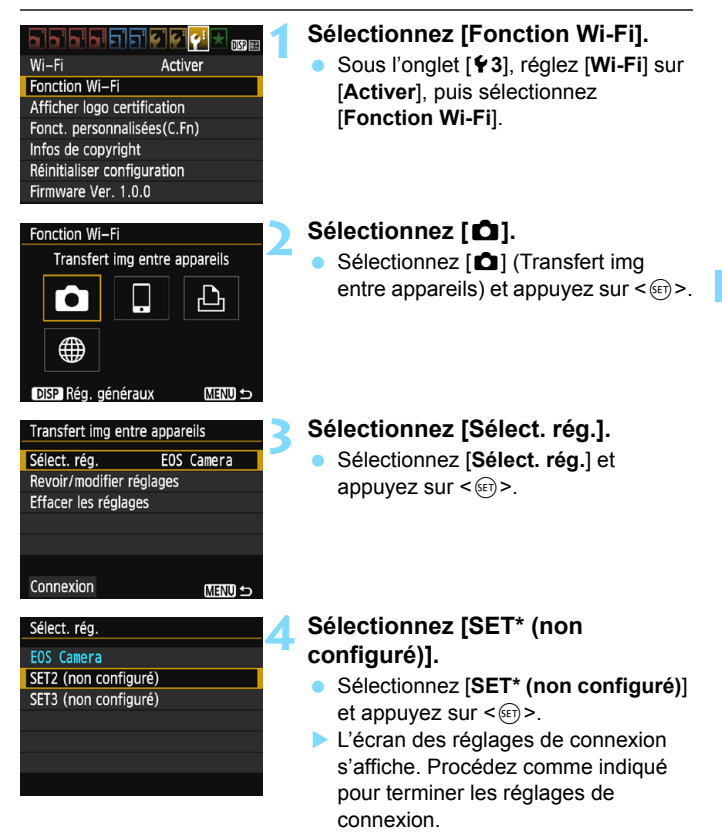

Vous pourrez modifier ultérieurement le nom du réglage (p. [99](#page-98-0)).

Pour supprimer les réglages, voir page [100](#page-99-0).

Ħ

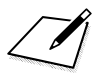

# **Connexion à une imprimante**

**4**

Cette section explique comment connecter facilement l'appareil photo à une imprimante.

- Vous pouvez établir la connexion à des imprimantes sans fil prenant en charge PictBridge (LAN sans fil).
- Pour se connecter via un point d'accès Wi-Fi ou pour connecter l'appareil photo en mode point d'accès, voir « Connexion avancée » (p. [57](#page-56-0)).

# **Connexion avec la fonction Connexion facile**

L'appareil photo et une imprimante peuvent être connectés directement par liaison sans fil. Comme aucun point d'accès n'est nécessaire à la connexion, vous pouvez imprimer facilement.

Pour établir la connexion, il est nécessaire de procéder à des opérations sur l'imprimante. Pour en savoir plus, reportez-vous au mode d'emploi de l'imprimante.

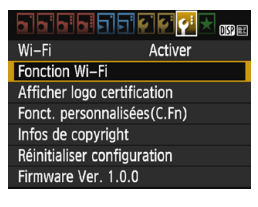

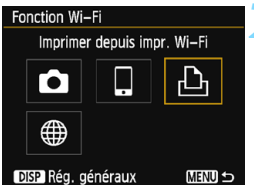

## **1 Sélectionnez [Fonction Wi-Fi].**

- Sous l'onglet [5**3**], réglez [**Wi-Fi**] sur [**Activer**], puis sélectionnez [**Fonction Wi-Fi**] (p. [17](#page-16-1)).
- Si un écran de réglage d'un pseudo (à des fins d'identification) s'affiche, enregistrez un pseudo (p. [14\)](#page-13-0).

# **2 Sélectionnez [**l**].**

- Sélectionnez [凸] (Imprimer depuis impr. Wi-Fi) et appuyez sur  $\leq$   $\frac{1}{(15)}$ .
- Le témoin Wi-Fi de l'appareil photo clignotera.

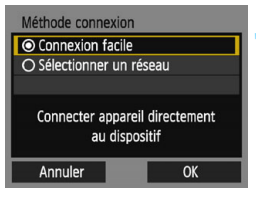

#### SSID (nom du réseau)

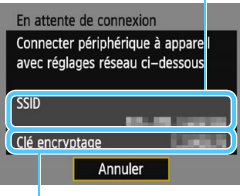

(mot de passe)

## **3 Sélectionnez [Connexion facile].**

- Sélectionnez [**Connexion facile**] et appuyez sur  $\leq$   $(SET)$  >.
- Sélectionnez [**OK**] et appuyez sur  $\leq$  (set) > pour passer à l'écran suivant.

## **4 Configurez les réglages Wi-Fi de l'imprimante pour connecter l'appareil photo.**

- Sur le menu des réglages Wi-Fi de l'imprimante, sélectionnez le SSID (nom du réseau) affiché sur l'écran LCD de l'appareil photo.
- **Pour le mot de passe, saisissez la clé** d'encryptage affichée sur l'écran LCD de l'appareil photo. Clé d'encryptage

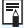

**Lorsque vous établissez la connexion en sélectionnant [Connexion facile]**, l'indication « **\_Canon0A** » est annexée à la fin du SSID.

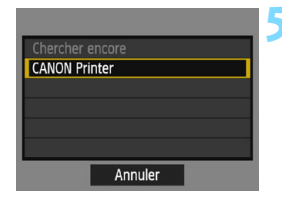

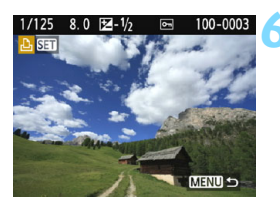

## <span id="page-49-0"></span>**5 Sélectionnez l'imprimante à laquelle vous souhaitez vous connecter.**

- Lorsqu'une liste des imprimantes détectées s'affiche, sélectionnez l'imprimante à laquelle vous souhaitez vous connecter et appuyez  $sur  $\leq$   $F >$ .$
- ▶ Certaines imprimantes peuvent émettre un signal sonore.
- Si l'imprimante que vous souhaitez connecter n'apparaît pas, sélectionnez [**Chercher encore**] et il se peut qu'elle apparaisse.
- ▶ Une fois la connexion établie, une image présente sur la carte s'affiche.
- Le témoin Wi-Fi de l'appareil photo s'allumera.

## **6 Sélectionnez les images à imprimer.**

 Sélectionnez dans l'appareil photo les images à imprimer (p. [51](#page-50-0)).

Les réglages de connexion à une imprimante sont désormais terminés.

# <span id="page-50-1"></span><span id="page-50-0"></span>**Impression**

## **Impression d'images séparées**

Sélectionnez et imprimez les images individuellement.

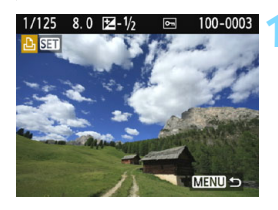

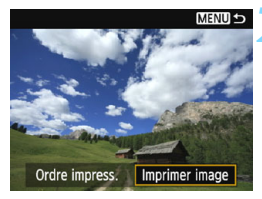

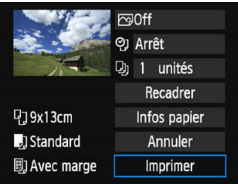

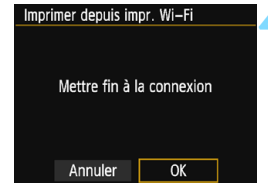

# **1 Sélectionnez une image à imprimer.**

- Appuyez sur les touches  $\langle \blacktriangleleft \rangle \langle \blacktriangleright \rangle$ pour sélectionner une image à imprimer, puis appuyez sur  $\leq$   $(55)$ .
- Vous pouvez passer à l'affichage de l'index et sélectionner une image en appuyant sur la touche  $\leq 10$  Q >.

## **2 Sélectionnez [Imprimer image].**

- Sélectionnez [**Imprimer image**] et appuyez sur  $\leq$   $(s_{ET})$  >.
- L'écran des paramètres d'impression apparaît.

## **3 Imprimez l'image.**

- Pour les procédures de réglage, reportez-vous à « Impression des images » dans le mode d'emploi de l'appareil photo.
- Une fois l'impression terminée. l'écran de l'étape 1 réapparaît. Pour imprimer une autre image, répétez les étapes 1 à 3.

## **4 Mettez fin à la connexion.**

- Appuyez sur la touche <MENU> pour afficher la boîte de dialogue de confirmation. Sélectionnez [**OK**], puis appuyez sur  $\leq$   $($   $\epsilon$  $\rightarrow$   $\epsilon$  pour mettre fin à la connexion.
- L'écran [**Fonction Wi-Fi**] réapparaît.

#### **Impression en spécifiant les options**

Imprimez en spécifiant les options d'impression.

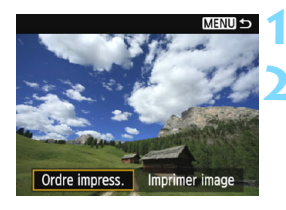

### **1 Appuyez sur <**0**>.**

## **2 Sélectionnez [Ordre impress.].**

- Sélectionnez [**Ordre impress.**] et appuyez sur  $\leq$   $(5E)$  >.
- L'écran [**Ordre d'impression**] apparaît.

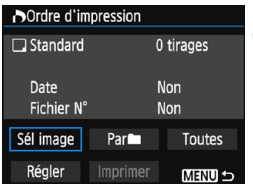

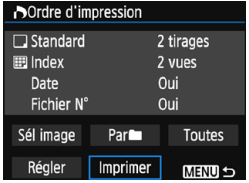

## **3 Définissez les options d'impression.**

- **Pour les procédures de réglage,** reportez-vous à « Impression des images » dans le mode d'emploi de l'appareil photo.
- Si l'ordre d'impression a été effectué avant la connexion, passez à l'étape 4.

## **4 Sélectionnez [Imprimer].**

- Vous pouvez choisir [**Imprimer**] uniquement lorsqu'une image est sélectionnée et que l'imprimante est prête à imprimer.
- Sélectionnez [**Imprimer**] et appuyez  $sur < 6F$ )
- **Suivez les procédures affichées pour** exécuter l'impression.
- ▶ Une fois l'impression terminée. l'écran [**Ordre d'impression**] réapparaît.

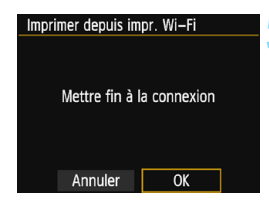

## **5 Mettez fin à la connexion.**

- Appuyez sur la touche <MENU> pour revenir à l'écran de l'étape 1.
- **Appuyez à nouveau sur la touche** <MENU> pour afficher la boîte de dialogue de confirmation. Sélectionnez [**OK**], puis appuyez sur
	- $\leq$   $\left( \text{er} \right)$  > pour mettre fin à la connexion.
- L'écran [**Fonction Wi-Fi**] réapparaît.

Pendant la connexion, vous ne pouvez pas prendre de photo, même si vous appuyez sur le déclencheur.

- Lors de l'impression d'un nombre important d'images ou de fichiers volumineux (taille totale), assurez-vous que la batterie est correctement chargée afin qu'elle ne se vide pas en cours d'impression.
- Il est impossible d'imprimer les vidéos.
- Les images RAW ne peuvent pas être imprimées en sélectionnant [**Ordre impress.**]. Sélectionnez [**Imprimer image**] et lancez l'impression.

# **Reconnexion**

L'appareil photo peut se connecter à nouveau à une imprimante pour laquelle les réglages de connexion ont été enregistrés.

#### <u>ipipiele p</u> 丽丽 Wi-Fi Activer Fonction Wi-Fi Afficher logo certification Fonct. personnalisées(C.Fn) Infos de copyright Réinitialiser configuration Firmware Ver. 1.0.0 Fonction Wi-Fi Imprimer depuis impr. Wi-Fi

SET1

**MENU S** 

MENU S

DISP Rég. généraux

Sélect. réa.

Connexion

Imprimer depuis impr. Wi-Fi

Revoir/modifier réglages Effacer les réglages

# **1 Sélectionnez [Fonction Wi-Fi].**

 Sous l'onglet [5**3**], réglez [**Wi-Fi**] sur [**Activer**], puis sélectionnez [**Fonction Wi-Fi**].

# **2 Sélectionnez [**l**].**

Sélectionnez [ D ] (Imprimer depuis impr. Wi-Fi) et appuyez sur  $\leq$   $\sqrt{\epsilon}$ ) >.

# **3 Sélectionnez [Connexion].**

- Lorsque les réglages de plusieurs destinations de connexion sont enregistrés, choisissez [**Sélect. rég.**], sélectionnez la destination de connexion, puis connectez-vous à la destination.
- Sélectionnez [**Connexion**] et appuyez sur  $\leq$   $(SET)$  >.
- Dans la boîte de dialogue de confirmation, sélectionnez [**OK**].
- L'appareil photo se connectera à nouveau à l'imprimante.
- Si la destination de connexion de l'imprimante a été modifiée, rétablissez le réglage pour vous connecter à l'appareil photo avant d'exécuter cette opération.

 Si vous ne connaissez pas le SSID de l'appareil photo lors de la reconnexion, sélectionnez [**Revoir/modifier réglages**] à l'étape 3 pour le vérifier (p. [99\)](#page-98-0). Lorsque la connexion est effectuée en sélectionnant [**Connexion facile**], « **\_Canon0A** » est annexé à la fin du SSID de l'appareil photo.

ħ

# **Enregistrement de plusieurs réglages de connexion**

Vous pouvez enregistrer jusqu'à trois réglages de connexion d'imprimante.

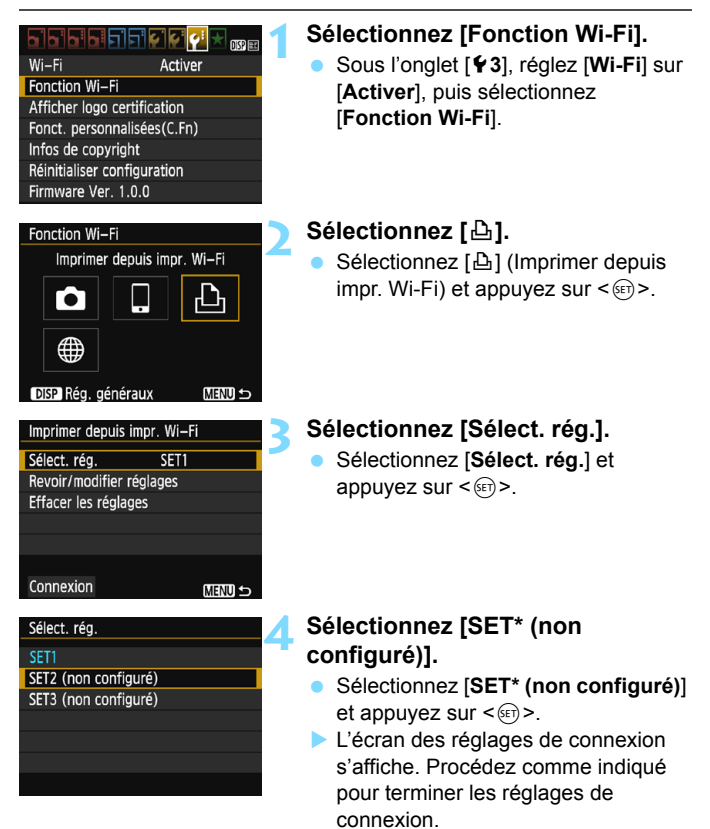

Pour supprimer les réglages, voir page [100](#page-99-0).

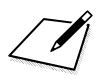

# <span id="page-56-0"></span>**Connexion avancée**

# **Organigramme du fonctionnement de la fonction LAN sans fil (Connexion avancée)**

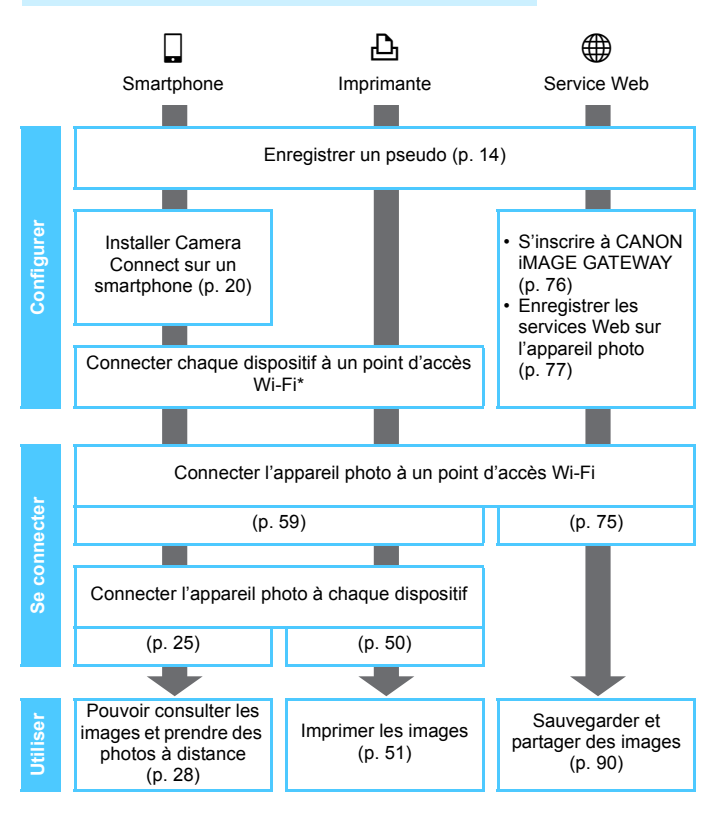

- Pour vous connecter à  $\bullet$  (Transfert img entre appareils), reportez-vous à « Connexion facile » (p. [21](#page-20-0)).
- \* Ces instructions supposent qu'elles seront uniquement suivies une fois que chaque dispositif, comme un smartphone, est connecté à un point d'accès Wi-Fi.
- \* Pour l'option [**Mode point d'accès appareil**], voir page [74.](#page-73-0)

# <span id="page-58-0"></span>**Connexion en sélectionnant un réseau**

**5**

Cette section explique essentiellement comment se connecter au moyen d'un point d'accès Wi-Fi. La connexion à un point d'accès Wi-Fi vous donne accès aux fonctions Wi-Fi suivantes :

- Se connecter à un smartphone
- Imprimer les images avec une imprimante Wi-Fi
- Envoyer des images à un service Web\*
- \* Pour envoyer des images à un service Web, sautez les explications de ce chapitre et consultez la page [75.](#page-74-0)

# **Vérification du type de point d'accès**

Pour commencer, vérifiez que le point d'accès prend en charge la fonction WPS\*, qui permet une connexion facile entre les dispositifs Wi-Fi.

Si vous ne savez pas si le point d'accès que vous utilisez est compatible WPS, consultez le mode d'emploi ou toute autre documentation accompagnant le point d'accès.

\* Wi-Fi Protected Setup

## **Lorsque WPS est pris en charge**

Les deux méthodes de connexion suivantes sont disponibles. La connexion peut être établie plus facilement avec WPS (Mode PBC).

- Connexion via WPS (Mode PBC) : effectuez les opérations décrites à partir de la page [61](#page-60-0).
- Connexion via WPS (Mode PIN) : effectuez les opérations décrites à partir de la page [65](#page-64-0).

## **Lorsque WPS n'est pas pris en charge**

• Connexion à un réseau détecté manuellement : effectuez les opérations décrites à partir de la page [69](#page-68-0).

## **Encryptage du point d'accès**

Cet appareil photo prend en charge les options suivantes pour [**Authentificat.**] et [**Réglages d'encryptage**]. Par conséquent, l'encryptage utilisé par le point d'accès doit être l'un des suivants.

- [**Authentificat.**] : Système ouvert, clé partagée ou WPA/WPA2-PSK
- [**Réglages d'encryptage**] : WEP, TKIP ou AES
- **La connexion peut être désactivée si les fonctions furtives du point d'accès sont activées. Désactivez les fonctions furtives.**

 Si vous vous connectez à un réseau ayant un administrateur réseau, interrogez l'administrateur sur les procédures détaillées de réglage.

 $\overline{S}$  Si le réseau que vous utilisez filtre par adresse MAC, enregistrez l'adresse MAC de l'appareil photo sur le point d'accès. L'adresse MAC peut être vérifiée sur l'écran [**Rég. généraux**] (p. [102\)](#page-101-0).

# <span id="page-60-0"></span>**Connexion via WPS (Mode PBC)**

Il s'agit d'un mode de connexion disponible lors de l'utilisation d'un point d'accès compatible WPS. En mode PBC (pushbutton connection), l'appareil photo et le point d'accès peuvent être connectés simplement en appuyant sur le bouton WPS du point d'accès.

- Si plusieurs points d'accès sont actifs dans la zone environnante, il peut s'avérer plus difficile d'établir une connexion. Le cas échéant, essayez d'utiliser [**WPS (mode PIN)**] pour établir une connexion.
- Vérifiez au préalable la position du bouton WPS sur le point d'accès.
- L'établissement de la connexion peut prendre une minute environ.

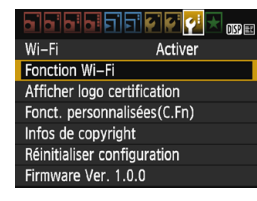

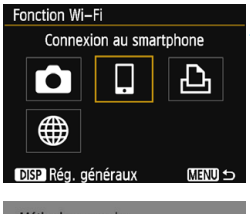

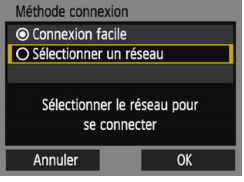

# **1 Sélectionnez [Fonction Wi-Fi].**

- Sous l'onglet [5**3**], réglez [**Wi-Fi**] sur [**Activer**], puis sélectionnez [**Fonction Wi-Fi**] (p. [17\)](#page-16-0).
- Si un écran de réglage d'un pseudo (à des fins d'identification) s'affiche, enregistrez un pseudo (p. [14\)](#page-13-0).

## **2 Sélectionnez un élément.**

- Sélectionnez  $\lceil \Box \rceil$  ou  $\lceil \Box \rceil$ , puis appuyez sur  $\leq$   $(F)$  >.
- Le témoin Wi-Fi de l'appareil photo clignotera.

# **3 Sélectionnez [Sélectionner un réseau].**

- Sélectionnez [**Sélectionner un réseau**] et appuyez sur < $(n)$  >.
- Sélectionnez [**OK**] et appuyez sur <0> pour passer à l'écran suivant.

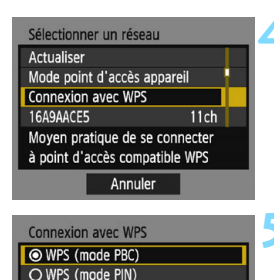

Se connecter avec la touche WPS du terminal LAN sans fil

Appuyer sur la touche WPS du terminal LAN sans fil. La connexion est établie après avoir appuyé sur [OK].

**OK** 

OK

Annuler

Annuler

**WPS** 

# **4 Sélectionnez [Connexion avec WPS].**

 Sélectionnez [**Connexion avec WPS**] et appuyez sur  $\leq$   $\left(\frac{1}{2}\right)$  >.

# **5 Sélectionnez [WPS (mode PBC)].**

- Sélectionnez [**WPS (mode PBC)**] et appuyez sur  $\leq$   $(n)$ .
- Sélectionnez [**OK**] et appuyez sur <0> pour passer à l'écran suivant.

## **6 Connectez-vous au point d'accès.**

- Appuyez sur le bouton WPS du point d'accès. Pour en savoir plus sur l'emplacement du bouton et la durée de pression nécessaire, consultez le mode d'emploi du point d'accès.
- Sélectionnez [**OK**] et appuyez sur  $\leq$   $\frac{1}{\sqrt{1}}$  pour établir une connexion avec le point d'accès.
- Lorsqu'une connexion avec le point d'accès est établie, l'écran suivant s'affiche.

Pour l'option [**Mode point d'accès appareil**] affichée à l'étape 4, voir page [74.](#page-73-0)

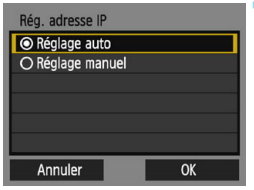

## **7 Sélectionnez [Réglage auto].**

- Sélectionnez [**Réglage auto**] et appuyez sur  $\leq$   $(SET)$  >.
- Sélectionnez [**OK**] et appuyez sur <0> pour afficher l'écran de réglage pour la fonction Wi-Fi sélectionnée à l'étape 2 (p. [64](#page-63-0)).
- Si [**Réglage auto**] entraîne une erreur ou si vous voulez spécifier manuellement les réglages, voir page [124](#page-123-0).

 $\boxed{=}$  L'adresse IP ne peut être réglée automatiquement que dans les environnements utilisant des serveurs DHCP ou des points d'accès ou routeurs munis d'une fonctionnalité de serveur DHCP, nécessitant l'attribution automatique des adresses IP, etc.

## <span id="page-63-0"></span>**Spécification des réglages de la fonction Wi-Fi**

Cette section explique comment régler les écrans pour la fonction Wi-Fi. Lisez la page présentant la fonction Wi-Fi sélectionnée.

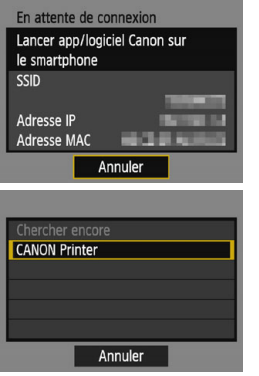

#### **Connexion à un smartphone**

► Étape 6, page [25](#page-24-1)

# **Impression d'images avec une imprimante Wi-Fi**

 $\blacktriangleright$  Étape 5, page [50](#page-49-0)

# <span id="page-64-0"></span>**Connexion via WPS (Mode PIN)**

Il s'agit d'un mode de connexion disponible lors de l'utilisation d'un point d'accès compatible WPS. En mode PIN (connexion par code PIN), un numéro d'identification à 8 chiffres spécifié sur l'appareil photo est réglé sur le point d'accès pour établir une connexion.

- Même en présence de plusieurs points d'accès actifs dans la zone environnante, une connexion relativement fiable peut être établie au moyen de ce numéro d'identification partagé.
- L'établissement de la connexion peut prendre une minute environ.

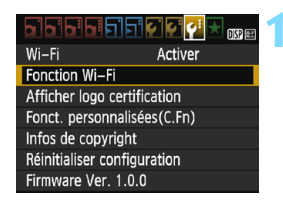

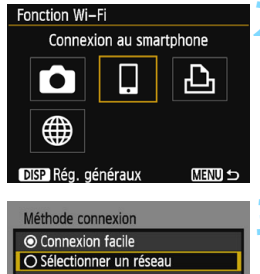

Sélectionner le réseau pour se connecter

OK

Annuler

# **1 Sélectionnez [Fonction Wi-Fi].**

- Sous l'onglet [5**3**], réglez [**Wi-Fi**] sur [**Activer**], puis sélectionnez [**Fonction Wi-Fi**] (p. [17\)](#page-16-0).
- Si un écran de réglage d'un pseudo (à des fins d'identification) s'affiche, enregistrez un pseudo (p. [14\)](#page-13-0).

## **2 Sélectionnez un élément.**

- Sélectionnez [□] ou [凸], puis appuyez sur  $\leq$   $(n)$  >.
- Le témoin Wi-Fi de l'appareil photo clignotera.

## **3 Sélectionnez [Sélectionner un réseau].**

- Sélectionnez [**Sélectionner un réseau**l et appuyez sur < $(n)$ .
- Sélectionnez [**OK**] et appuyez sur
	- <0> pour passer à l'écran suivant.

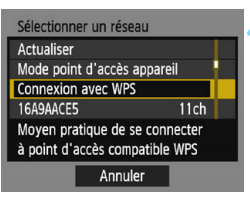

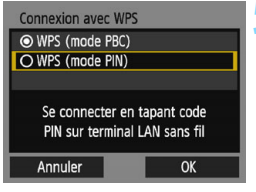

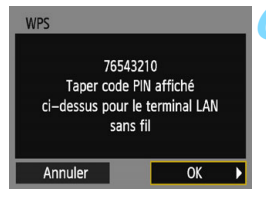

# **4 Sélectionnez [Connexion avec WPS].**

 Sélectionnez [**Connexion avec WPS**] et appuyez sur  $\leq$   $\left(\frac{1}{2}\right)$  >.

# **5 Sélectionnez [WPS (mode PIN)].**

- Sélectionnez [**WPS (mode PIN)**] et appuyez sur  $\leq$   $(5E)$  >.
- Sélectionnez [**OK**] et appuyez sur <0> pour passer à l'écran suivant.

## **6 Spécifiez le code PIN sur le point d'accès.**

- Sur le point d'accès, spécifiez le code PIN à 8 chiffres affiché sur l'écran LCD de l'appareil photo.
- Pour savoir comment régler les codes PIN sur le point d'accès, consultez le mode d'emploi du point d'accès.
- Une fois le code PIN spécifié, sélectionnez [**OK**] et appuyez sur  $<$  (SET)  $>$ .

Pour l'option [**Mode point d'accès appareil**] affichée à l'étape 4, voir page [74.](#page-73-0)

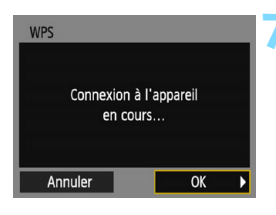

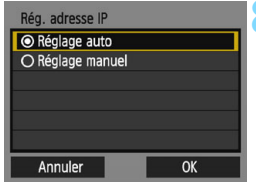

### **7 Connectez-vous au point d'accès.**

- Sélectionnez [**OK**] et appuyez sur <0> pour établir une connexion avec le point d'accès.
- Lorsqu'une connexion avec le point d'accès est établie, l'écran suivant s'affiche.

## **8 Sélectionnez [Réglage auto].**

- Sélectionnez [**Réglage auto**] et appuyez sur  $\leq$   $\left(\frac{1}{2}$   $\right)$  >.
- Sélectionnez [**OK**] et appuyez sur <0> pour afficher l'écran de réglage pour la fonction Wi-Fi sélectionnée à l'étape 2 (p. [68](#page-67-0)).
- Si [**Réglage auto**] entraîne une erreur ou si vous voulez spécifier manuellement les réglages, voir page [124](#page-123-0).

 $\boxed{5}$  L'adresse IP ne peut être réglée automatiquement que dans les environnements utilisant des serveurs DHCP ou des points d'accès ou routeurs munis d'une fonctionnalité de serveur DHCP, nécessitant l'attribution automatique des adresses IP, etc.

## <span id="page-67-0"></span>**Spécification des réglages de la fonction Wi-Fi**

Cette section explique comment régler les écrans pour la fonction Wi-Fi. Lisez la page présentant la fonction Wi-Fi sélectionnée.

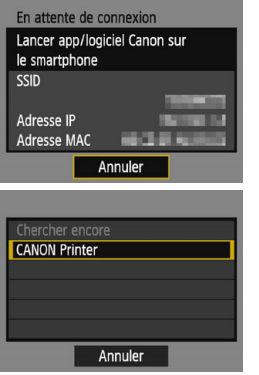

#### **Connexion à un smartphone**

► Étape 6, page [25](#page-24-1)

# **Impression d'images avec une imprimante Wi-Fi**

▶ Étape 5, page [50](#page-49-0)

# <span id="page-68-0"></span>**Connexion à un réseau détecté manuellement**

Dans la liste des points d'accès actifs à proximité, sélectionnez le SSID (ou ESS-ID) du point d'accès auquel vous souhaitez vous connecter pour établir la connexion.

#### **Sélection du point d'accès1 Sélectionnez [Fonction Wi-Fi].** <u>aramany a</u>  $\overline{mn}$  Sous l'onglet [5**3**], réglez [**Wi-Fi**] sur  $Wi-Fi$ Activer Fonction Wi-Fi [**Activer**], puis sélectionnez Afficher logo certification [**Fonction Wi-Fi**] (p. [17\)](#page-16-0). Fonct. personnalisées(C.Fn) Si un écran de réglage d'un pseudo Infos de copyright (à des fins d'identification) s'affiche, Réinitialiser configuration Firmware Ver. 1.0.0 enregistrez un pseudo (p. [14\)](#page-13-0). **2 Sélectionnez un élément.** Fonction Wi-Fi Connexion au smartphone Sélectionnez [Q] ou [凸], puis appuyez sur  $\leq$   $(n)$ . Le témoin Wi-Fi de l'appareil photo clignotera. DISP Rég. généraux **MENU S 3 Sélectionnez [Sélectionner un**  Méthode connexion **réseau].** © Connexion facile O Sélectionner un réseau Sélectionnez [**Sélectionner un**   $r$ éseau] et appuyez sur  $\leq$   $(r)$   $>$ . Sélectionner le réseau pour Sélectionnez [**OK**] et appuyez sur se connecter <0> pour passer à l'écran suivant. Annuler OK

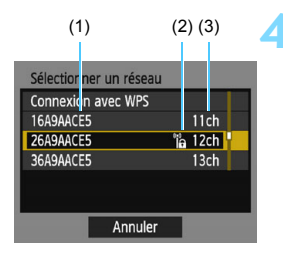

## **4 Sélectionnez un point d'accès.**

Appuyez sur les touches  $\langle A \rangle \langle \nabla \rangle$ pour sélectionner dans la liste des points d'accès celui auquel vous souhaitez vous connecter. Appuyez  $ensuite sur < (set)$ .

- (1) SSID
- (2) Une icône s'affiche si le point d'accès est crypté
- (3) Le canal utilisé

## **[Actualiser] et [Paramètres manuels]**

- Faites défiler l'écran vers le bas à l'étape 4 pour afficher [**Actualiser**] et [**Paramètres manuels**].
- **Pour chercher à nouveau des points d'accès, sélectionnez** [**Actualiser**].
- **Pour configurer manuellement les réglages du point d'accès,** sélectionnez [**Paramètres manuels**]. Entrez le SSID au moyen du clavier virtuel, puis configurez les réglages en suivant les instructions affichées.

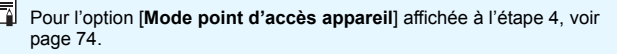

## **Saisie de la clé d'encryptage du point d'accès**

- Entrez la clé d'encryptage (mot de passe) spécifiée pour le point d'accès. Reportez-vous au mode d'emploi du point d'accès pour en savoir plus sur la clé d'encryptage spécifiée.
- Les écrans affichés aux étapes 5 à 7 ci-dessous diffèrent selon la méthode d'authentification et d'encryptage spécifiée pour le point d'accès.
- Allez à l'étape 8 lorsque l'écran [**Rég. adresse IP**] est affiché à la place des écrans aux étapes 5 à 7.

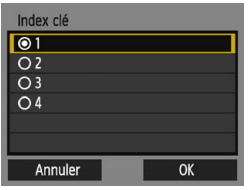

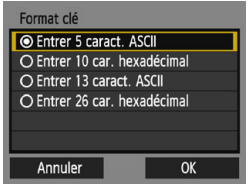

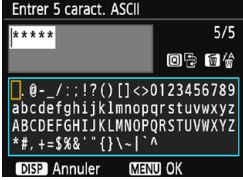

## **5 Sélectionnez un index clé.**

- L'écran [**Index clé**] ne s'affiche que si le point d'accès utilise l'encryptage W<sub>FP</sub>
- Appuyez sur  $\leq$   $($  ker $)$  > pour sélectionner le numéro de l'index clé spécifié pour le point d'accès.
- Sélectionnez [**OK**] et appuyez sur <0> pour passer à l'écran suivant.

## **6 Sélectionnez le format et le nombre de caractères utilisés pour la clé.**

- Sélectionnez le format et le nombre de caractères utilisés pour la clé, puis appuyez sur  $\leq$   $(n)$ .
- Sélectionnez [**OK**] et appuyez sur <0> pour passer à l'écran suivant.

#### **7 Saisissez la clé d'encryptage.**

- Saisissez la clé d'encryptage avec le clavier virtuel (p. [16\)](#page-15-0), puis appuyez sur la touche <MENU>.
- L'écran [**Rég. adresse IP**] (p. [72\)](#page-71-0) s'affiche.

## <span id="page-71-0"></span>**Réglage de l'adresse IP**

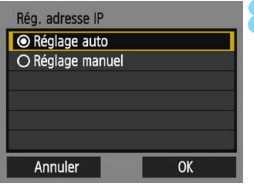

## **8 Sélectionnez [Réglage auto].**

- Sélectionnez [**Réglage auto**] et appuyez sur  $\leq$   $(F)$  >.
- Sélectionnez [**OK**] et appuyez sur <0> pour afficher l'écran de réglage pour la fonction Wi-Fi sélectionnée à l'étape 2 (p. [73\)](#page-72-0).
- Si [**Réglage auto**] entraîne une erreur ou si vous voulez spécifier manuellement les réglages, voir page [124](#page-123-0).

L'adresse IP ne peut être réglée automatiquement que dans les environnements utilisant des serveurs DHCP ou des points d'accès ou routeurs munis d'une fonctionnalité de serveur DHCP, nécessitant l'attribution automatique des adresses IP, etc.
#### **Spécification des réglages de la fonction Wi-Fi**

Cette section explique comment régler les écrans pour la fonction Wi-Fi. Lisez la page présentant la fonction Wi-Fi sélectionnée.

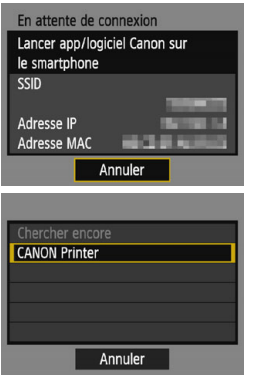

#### **Connexion à un smartphone**

► Étape 6, page [25](#page-24-0)

## **Impression d'images avec une imprimante Wi-Fi**

■ Étape 5, page [50](#page-49-0)

#### **Mode point d'accès appareil**

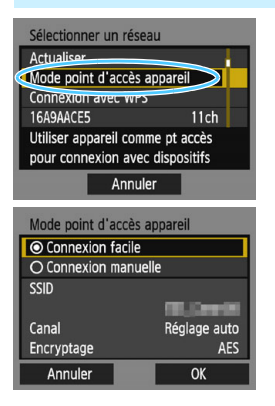

Le mode de point d'accès de l'appareil est un mode permettant de connecter directement l'appareil photo à chaque dispositif.

S'affiche lorsque  $\left[\Box\right]$  ou  $\left[\triangle\right]$  est sélectionné sous [**Fonction Wi-Fi**].

En mode point d'accès appareil photo, les deux méthodes de connexion suivantes sont disponibles.

- [**Connexion facile**] : voir page [24](#page-23-0) ou [48](#page-47-0) pour établir une connexion.
- [**Connexion manuelle**] : voir page [122](#page-121-0) pour établir une connexion.

# **Connexion à un service Web**

**6**

Vous pouvez enregistrer plusieurs services Web sur l'appareil photo et y envoyer les images stockées dans l'appareil photo.

# **Préparatifs pour les services Web**

#### **Inscription à CANON iMAGE GATEWAY**

Pour envoyer des images aux services Web, il est nécessaire de s'inscrire à CANON iMAGE GATEWAY (gratuitement). Une fois que vous êtes inscrit à CANON iMAGE GATEWAY, vous pouvez publier les photos que vous avez prises dans des albums en [ligne et utiliser un large choix de services. Ce site Web sert également](http://www.canon.com/cig)  de plateforme pour partager des images sur les services Web enregistrés. Connectez-vous à Internet depuis un ordinateur ou un autre dispositif, accédez au site Web de Canon (www.canon.com/cig) pour vérifier les pays et régions prenant en charge les services, puis inscrivez-vous comme membre en suivant les instructions. Si vous avez également l'intention d'utiliser des services Web autres que CANON iMAGE GATEWAY, vous devez posséder un compte auprès de ces services. Pour en savoir plus, consultez le site de chaque service Web.

- $\bullet$  Les services Web de CANON iMAGE GATEWAY ne sont pas pris en [charge dans certains pays et régions. Pour connaître les pays et régions](http://www.canon.com/cig)  prenant en charge ces services, consultez le site Web de Canon (www.canon.com/cig).
	- Pour utiliser CANON iMAGE GATEWAY, vous devez avoir une connexion Internet. (Un compte auprès d'un fournisseur d'accès à Internet est nécessaire, un navigateur doit être installé et une connexion téléphonique fixe doit être établie.)
	- **Pour des informations sur les versions et réglages du navigateur Web** nécessaires à l'accès à CANON iMAGE GATEWAY, consultez le site CANON iMAGE GATEWAY.
	- Les frais de connexion au fournisseur et les frais de communication pour accéder au point d'accès du fournisseur sont facturés séparément.
	- **En cas de changements apportés aux fonctions proposées par les** services Web enregistrés, l'opération à effectuer peut être différente de la description fournie par ce mode d'emploi, voire être impossible.
	- Pour l'inscription des membres, consultez l'Aide sur le site CANON iMAGE GATEWAY.

 $\overline{\mathbb{R}}$  Pour les services Web pouvant être utilisés avec les fonctions sans fil de cet appareil photo, consultez le site CANON iMAGE GATEWAY.

#### <span id="page-76-0"></span>**Configuration des réglages permettant d'utiliser les services Web**

Lancez EOS Utility sur l'ordinateur, ouvrez une session sur CANON iMAGE GATEWAY, puis configurez les réglages de l'appareil photo pour autoriser l'accès aux services Web.

Pour en savoir plus, reportez-vous au mode d'emploi du logiciel EOS Utility. **Pour savoir comment obtenir le logiciel EOS Utility et le mode d'emploi du logiciel EOS Utility, consultez le mode d'emploi de l'appareil photo.**

Vous trouverez ci-après la marche à suivre pour envoyer des images à un service Web.

#### **1 Installez EOS Utility sur un ordinateur.**

Si vous l'avez déjà installé, passez à l'étape 2.

**2 Accédez au site Web de Canon depuis l'ordinateur et inscrivez-vous à CANON iMAGE GATEWAY (gratuitement).**

Si vous êtes déjà inscrit, passez à l'étape 3.

**3 Connectez l'appareil photo et l'ordinateur avec le câble d'interface vendu séparément.**

Avant d'établir la connexion, réglez [5**3 : Wi-Fi**] sur [**Désactiver**].

**4 Lancez EOS Utility sur l'ordinateur, ouvrez une session sur CANON iMAGE GATEWAY, puis configurez les réglages de l'appareil photo pour autoriser l'accès aux services Web.**

Pour en savoir plus, reportez-vous au mode d'emploi du logiciel EOS Utility.

- **5 Débranchez le câble d'interface.**
- **6 Connectez l'appareil photo à un point d'accès Wi-Fi (p. [78\)](#page-77-0).**
- **7 Envoyez des images à un service Web enregistré sur l'appareil photo (p. [90](#page-89-0)).**

Vous pouvez partager des images avec votre famille et vos amis en envoyant des images depuis l'appareil photo vers un service Web enregistré sur l'appareil photo ou en envoyant des liens Web vers les albums en ligne.

# <span id="page-77-0"></span>**Vérification du type de point d'accès**

Pour commencer, vérifiez que le point d'accès prend en charge la fonction WPS\*, qui permet une connexion facile entre les dispositifs Wi-Fi.

Si vous ne savez pas si le point d'accès que vous utilisez est compatible WPS, consultez le mode d'emploi ou toute autre documentation accompagnant le point d'accès.

\* Wi-Fi Protected Setup

#### **Lorsque WPS est pris en charge**

Les deux méthodes de connexion suivantes sont disponibles. La connexion peut être établie plus facilement avec WPS (Mode PBC).

- Connexion via WPS (Mode PBC) : effectuez les opérations décrites à partir de la page [79](#page-78-0).
- Connexion via WPS (Mode PIN) : effectuez les opérations décrites à partir de la page [82](#page-81-0).

#### **Lorsque WPS n'est pas pris en charge**

• Connexion à un réseau détecté manuellement : effectuez les opérations décrites à partir de la page [85](#page-84-0).

## **Encryptage du point d'accès**

Cet appareil photo prend en charge les options suivantes pour [**Authentificat.**] et [**Réglages d'encryptage**]. Par conséquent, l'encryptage utilisé par le point d'accès doit être l'un des suivants.

- [**Authentificat.**] : Système ouvert, clé partagée ou WPA/WPA2-PSK
- [**Réglages d'encryptage**] : WEP, TKIP ou AES
- 0 **La connexion peut être désactivée si les fonctions furtives du point d'accès sont activées. Désactivez les fonctions furtives.**

 Si vous vous connectez à un réseau ayant un administrateur réseau, interrogez l'administrateur sur les procédures détaillées de réglage.

 $\overline{\mathbb{S}}$  Si le réseau que vous utilisez filtre par adresse MAC, enregistrez l'adresse MAC de l'appareil photo sur le point d'accès. L'adresse MAC peut être vérifiée sur l'écran [**Rég. généraux**] (p. [102\)](#page-101-0).

# <span id="page-78-0"></span>**Connexion via WPS (Mode PBC)**

Il s'agit d'un mode de connexion disponible lors de l'utilisation d'un point d'accès compatible WPS. En mode PBC (pushbutton connection), l'appareil photo et le point d'accès peuvent être connectés simplement en appuyant sur le bouton WPS du point d'accès.

- Si plusieurs points d'accès sont actifs dans la zone environnante, il peut s'avérer plus difficile d'établir une connexion. Le cas échéant, essayez d'utiliser [**WPS (mode PIN)**] pour établir une connexion.
- Vérifiez au préalable la position du bouton WPS sur le point d'accès.
- L'établissement de la connexion peut prendre une minute environ.

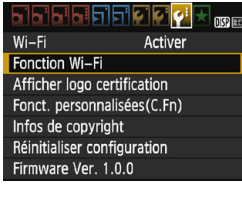

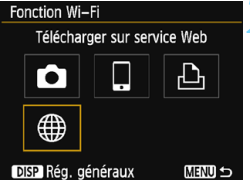

# **1 Sélectionnez [Fonction Wi-Fi].**

- Sous l'onglet [5**3**], réglez [**Wi-Fi**] sur [**Activer**], puis sélectionnez [**Fonction Wi-Fi**] (p. [17\)](#page-16-0).
- Si un écran de réglage d'un pseudo (à des fins d'identification) s'affiche, enregistrez un pseudo (p. [14\)](#page-13-0).

# **2 Sélectionnez [**m**].**

 Sélectionnez [m] (Télécharger sur service Web) et appuyez sur  $\leq$   $\leq$   $\leq$   $\geq$ .

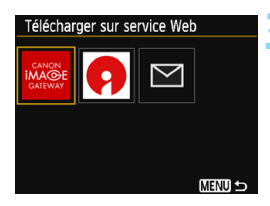

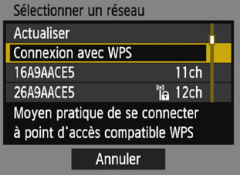

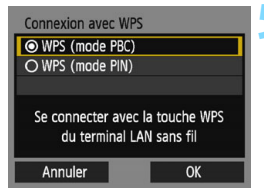

#### **3 Sélectionnez un service Web.**

- Sélectionnez le service Web auquel vous souhaitez vous connecter, puis appuyez sur  $\leq$   $(n)$  >.
- Le contenu et l'ordre de la liste des éléments affichés dépendent des réglages (p. [77](#page-76-0)).
- Le service Web peut être modifié lors de la reconnexion (p. [94\)](#page-93-0).
- Le témoin Wi-Fi de l'appareil photo clignotera.
- Selon le service Web sélectionné. l'écran [**Envoyer à**] est affiché. Sélectionnez une destination (p. [89\)](#page-88-0).

#### **4 Sélectionnez [Connexion avec WPS].**

 Sélectionnez [**Connexion avec WPS**] et appuyez sur  $\leq$   $\left(\frac{1}{2}$ .

# **5 Sélectionnez [WPS (mode PBC)].**

- Sélectionnez [**WPS (mode PBC)**] et appuyez sur  $\leq$   $(F)$  >.
- Sélectionnez [**OK**] et appuyez sur < GET) > pour passer à l'écran suivant.

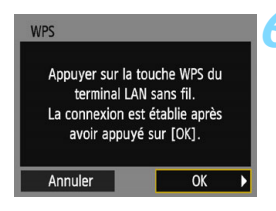

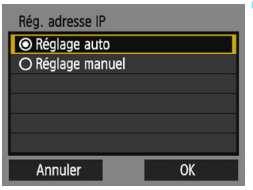

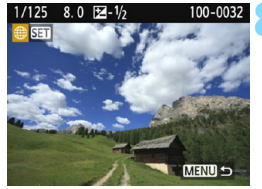

#### **6 Connectez-vous au point d'accès.**

- Appuyez sur le bouton WPS du point d'accès. Pour en savoir plus sur l'emplacement du bouton et la durée de pression nécessaire, consultez le mode d'emploi du point d'accès.
- Sélectionnez [**OK**] et appuyez sur  $\leq$  (ser) > pour établir une connexion avec le point d'accès.
- Lorsqu'une connexion avec le point d'accès est établie, l'écran suivant s'affiche.

#### **7 Sélectionnez [Réglage auto].**

- Sélectionnez [**Réglage auto**] et appuyez sur  $\leq$   $(n)$ .
- Sélectionnez [**OK**] et appuyez sur  $\leq$   $($ <sub>SET</sub> $)$  > pour afficher une image stockée sur la carte.
- Le témoin Wi-Fi de l'appareil photo s'allumera.
- Si [**Réglage auto**] entraîne une erreur ou si vous voulez spécifier manuellement les réglages, voir page [124](#page-123-0).

#### **8 Sélectionnez une ou plusieurs images à envoyer.**

● Sélectionnez et envovez les images désirées. Pour des informations sur l'envoi d'images, voir page [90](#page-89-0).

Les réglages de connexion à un service Web sont désormais terminés.

 $\boxed{5}$  L'adresse IP ne peut être réglée automatiquement que dans les environnements utilisant des serveurs DHCP ou des points d'accès ou routeurs munis d'une fonctionnalité de serveur DHCP, nécessitant l'attribution automatique des adresses IP, etc.

# <span id="page-81-0"></span>**Connexion via WPS (Mode PIN)**

Il s'agit d'un mode de connexion disponible lors de l'utilisation d'un point d'accès compatible WPS. En mode PIN (connexion par code PIN), un numéro d'identification à 8 chiffres spécifié sur l'appareil photo est réglé sur le point d'accès pour établir une connexion.

- Même en présence de plusieurs points d'accès actifs dans la zone environnante, une connexion relativement fiable peut être établie au moyen de ce numéro d'identification partagé.
- **L'établissement de la connexion peut prendre une minute environ.**

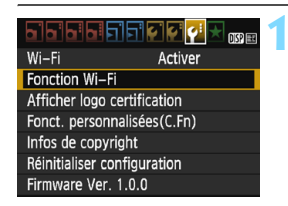

Télécharger sur service Web

ጔ

Fonction Wi-Fi

## **1 Sélectionnez [Fonction Wi-Fi].**

- Sous l'onglet [5**3**], réglez [**Wi-Fi**] sur [**Activer**], puis sélectionnez [**Fonction Wi-Fi**] (p. [17](#page-16-0)).
- Si un écran de réglage d'un pseudo (à des fins d'identification) s'affiche, enregistrez un pseudo (p. [14\)](#page-13-0).

# **2 Sélectionnez [**m**].**

 Sélectionnez [m] (Télécharger sur service Web) et appuyez sur  $\leq$   $\sqrt{(n)}$  >.

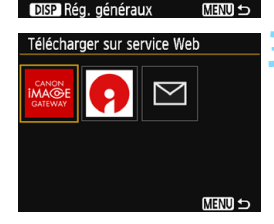

## **3 Sélectionnez un service Web.**

- Sélectionnez le service Web auquel vous souhaitez vous connecter, puis appuyez sur  $\leq$   $(n)$ .
- Le contenu et l'ordre de la liste des éléments affichés dépendent des réglages (p. [77](#page-76-0)).
- **Le service Web peut être modifié lors** de la reconnexion (p. [94\)](#page-93-0).
- Le témoin Wi-Fi de l'appareil photo clignotera.
- Selon le service Web sélectionné. l'écran [**Envoyer à**] est affiché. Sélectionnez une destination (p. [89\)](#page-88-0).

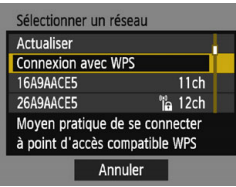

# **Connexion avec WPS** WPS (mode PBC) O WPS (mode PIN) Se connecter en tapant code PIN sur terminal LAN sans fil

OK

Annuler

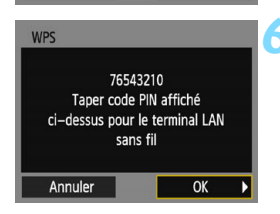

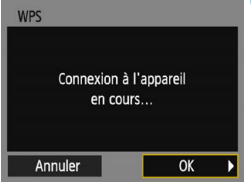

# **4 Sélectionnez [Connexion avec WPS].**

 Sélectionnez [**Connexion avec WPS**] et appuyez sur  $\leq$   $\left(\frac{1}{2}\right)$  >.

# **5 Sélectionnez [WPS (mode PIN)].**

- Sélectionnez [**WPS (mode PIN)**] et appuyez sur  $\leq$   $(n)$ .
- Sélectionnez [**OK**] et appuyez sur <0> pour passer à l'écran suivant.

# **6 Spécifiez le code PIN sur le point d'accès.**

- Sur le point d'accès, spécifiez le code PIN à 8 chiffres affiché sur l'écran LCD de l'appareil photo.
- **Pour savoir comment régler les codes** PIN sur le point d'accès, consultez le mode d'emploi du point d'accès.
- **Une fois le code PIN spécifié.** sélectionnez [**OK**] et appuyez sur  $<$  (SET)  $>$ .

## **7 Connectez-vous au point d'accès.**

- Sélectionnez [**OK**] et appuyez sur  $\leq$  ( $\sqrt{\epsilon}$ ) > pour établir une connexion avec le point d'accès.
- Lorsqu'une connexion avec le point d'accès est établie, l'écran suivant s'affiche.

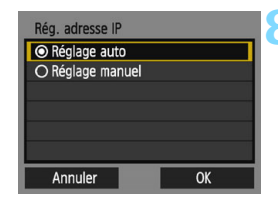

## **8 Sélectionnez [Réglage auto].**

- Sélectionnez [**Réglage auto**] et appuyez sur  $\leq$   $\sqrt{(3E+1)}$
- Sélectionnez [**OK**] et appuyez sur  $\leq$   $($ <sub>SET</sub> $)$  > pour afficher une image stockée sur la carte.
- Le témoin Wi-Fi de l'appareil photo s'allumera.
- Si [**Réglage auto**] entraîne une erreur ou si vous voulez spécifier manuellement les réglages, voir page [124](#page-123-0).

#### **9 Sélectionnez une ou plusieurs images à envoyer.**

 Sélectionnez et envoyez les images désirées. Pour des informations sur l'envoi d'images, voir page [90](#page-89-0).

Les réglages de connexion à un service Web sont désormais terminés.

L'adresse IP ne peut être réglée automatiquement que dans les environnements utilisant des serveurs DHCP ou des points d'accès ou routeurs munis d'une fonctionnalité de serveur DHCP, nécessitant l'attribution automatique des adresses IP, etc.

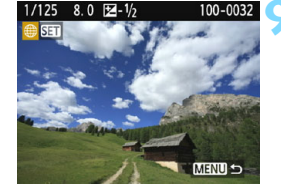

# <span id="page-84-0"></span>**Connexion à un réseau détecté manuellement**

Dans la liste des points d'accès actifs à proximité, sélectionnez le SSID (ou ESS-ID) du point d'accès auquel vous souhaitez vous connecter pour établir la connexion.

# **Sélection du point d'accès**

Activer

ነጋ

**MENU S** 

**MENU S** 

顺厚

<u>aramaring A.</u>

Télécharger sur service Web

Réa, généraux Télécharger sur service Web

 $Wi-Fi$ 

Fonction Wi-Fi Afficher logo certification Fonct. personnalisées(C.Fn) Infos de copyright Réinitialiser configuration Firmware Ver. 1.0.0 Fonction Wi-Fi

Го

# **1 Sélectionnez [Fonction Wi-Fi].**

- Sous l'onglet [5**3**], réglez [**Wi-Fi**] sur [**Activer**], puis sélectionnez [**Fonction Wi-Fi**] (p. [17\)](#page-16-0).
- Si un écran de réglage d'un pseudo (à des fins d'identification) s'affiche, enregistrez un pseudo (p. [14\)](#page-13-0).

#### **2 Sélectionnez [**m**].**

Sélectionnez [ \mextile ] (Télécharger sur service Web) et appuyez sur  $\leq$   $\sqrt{\frac{1}{2}}$ .

#### **3 Sélectionnez un service Web.**

- Sélectionnez le service Web auquel vous souhaitez vous connecter, puis appuyez sur  $\leq$   $\sqrt{\sin 2}$ .
- Le contenu et l'ordre de la liste des éléments affichés dépendent des réglages (p. [77\)](#page-76-0).
- **Le service Web peut être modifié lors** de la reconnexion (p. [94](#page-93-0)).
- Le témoin Wi-Fi de l'appareil photo clignotera.
- Selon le service Web sélectionné. l'écran [**Envoyer à**] est affiché.

Sélectionnez une destination (p. [89](#page-88-0)).

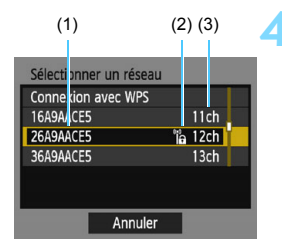

#### **4 Sélectionnez un point d'accès.**

Appuyez sur les touches  $\langle A \rangle \langle \nabla \rangle$ pour sélectionner dans la liste des points d'accès celui auquel vous souhaitez vous connecter. Appuyez  $ensuite sur < (set)$ .

- (1) SSID
- (2) Une icône s'affiche si le point d'accès est crypté
- (3) Le canal utilisé

# **[Actualiser] et [Paramètres manuels]**

- Faites défiler l'écran vers le bas à l'étape 4 pour afficher [**Actualiser**] et [**Paramètres manuels**].
- **Pour chercher à nouveau des points d'accès, sélectionnez** [**Actualiser**].
- **Pour configurer manuellement les réglages du point d'accès,** sélectionnez [**Paramètres manuels**]. Entrez le SSID au moyen du clavier virtuel, puis configurez les réglages en suivant les instructions affichées.

#### <span id="page-86-0"></span>**Saisie de la clé d'encryptage du point d'accès**

- Entrez la clé d'encryptage (mot de passe) spécifiée pour le point d'accès. Reportez-vous au mode d'emploi du point d'accès pour en savoir plus sur la clé d'encryptage spécifiée.
- Les écrans affichés aux étapes 5 à 7 ci-dessous diffèrent selon la méthode d'authentification et d'encryptage spécifiée pour le point d'accès.
- Allez à l'étape 8 lorsque l'écran [**Rég. adresse IP**] est affiché à la place des écrans aux étapes 5 à 7.

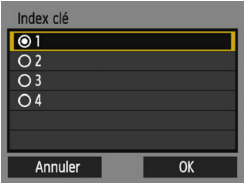

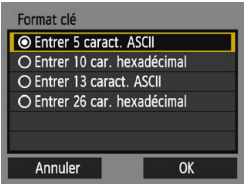

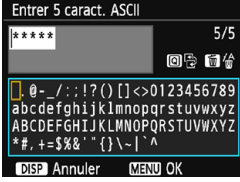

#### **5 Sélectionnez un index clé.**

- L'écran [**Index clé**] ne s'affiche que si le point d'accès utilise l'encryptage **WFP**
- Appuyez sur  $\leq$   $($  set  $)$  > pour sélectionner le numéro de l'index clé spécifié pour le point d'accès.
- Sélectionnez [**OK**] et appuyez sur  $\leq$   $\left( \sin \right)$  pour passer à l'écran suivant.

## **6 Sélectionnez le format et le nombre de caractères utilisés pour la clé.**

- Sélectionnez le format et le nombre de caractères utilisés pour la clé, puis appuyez sur  $\leq$   $(n)$  >.
- Sélectionnez [**OK**] et appuyez sur <0> pour passer à l'écran suivant.

#### **7 Saisissez la clé d'encryptage.**

- Saisissez la clé d'encryptage avec le clavier virtuel (p. [16\)](#page-15-0), puis appuyez sur la touche <MENU>.
- L'écran [**Rég. adresse IP**] (p. [88\)](#page-87-0) s'affiche.

#### <span id="page-87-1"></span><span id="page-87-0"></span>**Réglage de l'adresse IP**

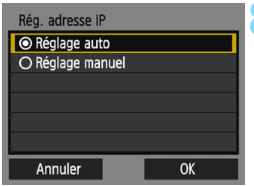

## **8 Sélectionnez [Réglage auto].**

- Sélectionnez [**Réglage auto**] et appuyez sur  $\leq$   $(F)$  >.
- Sélectionnez [**OK**] et appuyez sur  $\leq$  ( $\sqrt{\epsilon}$ r) > pour afficher une image stockée sur la carte.
- Le témoin Wi-Fi de l'appareil photo s'allumera.
- Si [**Réglage auto**] entraîne une erreur ou si vous voulez spécifier manuellement les réglages, voir page [124](#page-123-0).

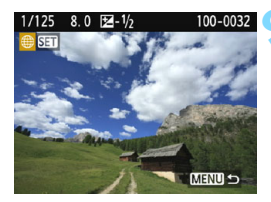

## **9 Sélectionnez une ou plusieurs images à envoyer.**

 Sélectionnez et envoyez les images désirées. Pour des informations sur l'envoi d'images, voir page [90](#page-89-0).

Les réglages de connexion à un service Web sont désormais terminés.

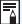

L'adresse IP ne peut être réglée automatiquement que dans les environnements utilisant des serveurs DHCP ou des points d'accès ou routeurs munis d'une fonctionnalité de serveur DHCP, nécessitant l'attribution automatique des adresses IP, etc.

#### <span id="page-88-0"></span>**Écran Envoyer à**

Un écran permettant de sélectionner une destination peut s'afficher en fonction du type ou des réglages du service Web que vous sélectionnez.

Pour enregistrer des destinations ou des réglages, vous devez utiliser un ordinateur. Pour en savoir plus, reportez-vous au mode d'emploi du logiciel EOS Utility.

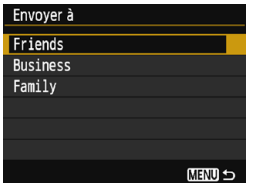

- $\bullet$  Lorsque  $[\boxtimes]$  (courriel) ou un autre service est sélectionné sur l'écran [**Télécharger sur service Web**], l'écran [**Envoyer à**] peut s'afficher.
- Sélectionnez la destination dans la liste des destinations enregistrées et appuyez sur  $\leq$   $(SET)$  >.
- **Les procédures pour configurer une** connexion et pour envoyer une image sont les mêmes que celles des autres services Web.

# <span id="page-89-0"></span>**Envoi d'images à un service Web**

Vous pouvez partager des images avec votre famille et vos amis en envoyant des images depuis l'appareil photo vers un service Web enregistré sur l'appareil photo ou en envoyant des liens Web vers les albums en ligne.

## **Envoi d'images séparées**

Sélectionnez et envoyez les images individuellement.

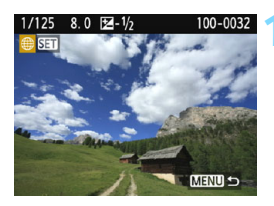

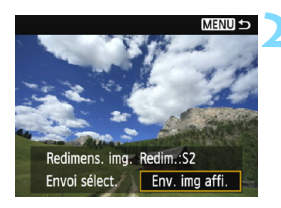

# **1 Sélectionnez une image à envoyer.**

- Appuyez sur les touches  $\langle \blacktriangle \rangle$   $\langle \blacktriangleright \rangle$ pour sélectionner une image à envoyer, puis appuyez sur  $\leq$   $\leq$   $\leq$   $\geq$ .
- Vous pouvez passer à l'affichage de l'index et sélectionner une image en appuyant sur la touche  $\leq \blacksquare \, \lhd \, \geq$ .

# **2 Sélectionnez [Env. img affi.].**

- Pour sélectionner la taille à laquelle l'image sera envoyée, sélectionnez [**Redimens. img.**] et appuyez sur  $<$   $(SET)$   $>$ .
- Sélectionnez [**Env. img affi.**] et appuyez sur  $\leq$   $(557)$  >.
- **L'image affichée est envoyée.**
- Sur l'écran, pour terminer le processus d'envoi de l'image, sélectionnez [**OK**] pour mettre fin à la connexion et revenir à l'écran pour sélectionner un service Web.

Si la fonction d'arrêt automatique de l'appareil photo est activée pendant la connexion, la connexion sera interrompue. Au besoin, réglez [5**1 : Arrêt auto**] à [**Désactiver**].

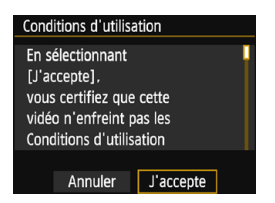

- Lorsque l'écran [**Conditions d'utilisation**] s'affiche, lisez attentivement le message, puis sélectionnez [**J'accepte**].
- Vous pouvez faire défiler l'écran vers le haut ou le bas en appuyant sur les  $t$ ouches  $\lt\>$   $\lt\>$

# **Envoi de plusieurs images**

Sélectionnez plusieurs images et envoyez-les en une fois.

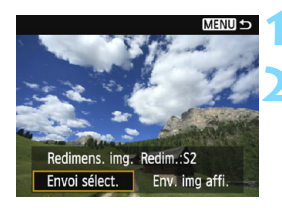

# **1 Appuyez sur <**0**>.**

# **2 Sélectionnez [Envoi sélect.].**

- Pour sélectionner la taille à laquelle les images seront envoyées, sélectionnez [**Redimens. img.**] et appuyez sur  $\leq$   $(557)$  >.
- Sélectionnez [**Envoi sélect.**] et appuyez sur  $\leq$   $\sqrt{(}$ <sub> $\sqrt{(}$ Fr $)$  $>$ .</sub>

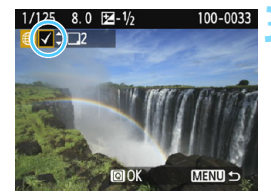

#### **3 Sélectionnez les images à envoyer.**

- Appuyez sur les touches  $\langle \blacktriangleleft \rangle \langle \blacktriangleright \rangle$ pour sélectionner l'image à envoyer, puis appuyez sur les touches  $<$  A  $>$   $<$  V  $>$
- $\blacktriangleright$  Une coche  $\lceil \sqrt{\ } \rceil$  apparaît dans le coin supérieur gauche de l'écran.
- Vous pouvez passer à l'affichage à trois images et sélectionner une image en appuyant sur la touche  $\leq 4 \leq 4$ .
- Après avoir sélectionné les images à envoyer, appuyez sur la touche  $<sub>Q</sub>$ </sub>

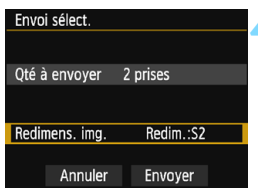

# **4 Sélectionnez [Redimens. img.].**

- Réglez-la au besoin.
- Si YouTube est sélectionné comme destination, [**Redimens. img.**] ne s'affiche pas.
- Sur l'écran affiché, sélectionnez une taille d'image et appuyez sur  $\leq$   $\leq$   $\geq$ .

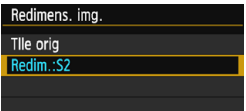

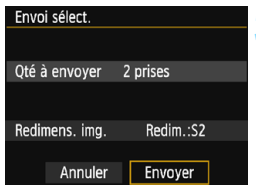

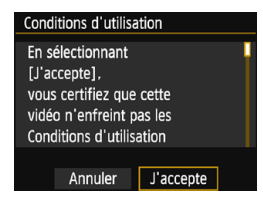

# **5 Sélectionnez [Envoyer].**

- Sélectionnez [**Envoyer**] et appuyez  $sur < 65$
- Les images sélectionnées seront envoyées.
- Sur l'écran, pour terminer le processus d'envoi de l'image, sélectionnez [**OK**] pour mettre fin à la connexion et revenir à l'écran pour sélectionner un service Web.
- Lorsque l'écran [**Conditions d'utilisation**] s'affiche, lisez attentivement le message, puis sélectionnez [**J'accepte**].
- Vous pouvez faire défiler l'écran vers le haut ou le bas en appuyant sur les touches  $\langle \blacktriangle \rangle \langle \blacktriangledown \rangle$
- **O** e Pendant la connexion, vous ne pouvez pas prendre de photo, même si vous appuyez sur le déclencheur.
	- **Les images RAW ne peuvent pas être envoyées.**
	- **Lors de l'envoi d'une image à un service Web autre que CANON IMAGE** GATEWAY, il se peut qu'aucun message d'erreur d'envoi ne s'affiche même si l'envoi échoue. Vous pouvez vérifier ces erreurs sur le site CANON iMAGE GATEWAY. Vérifiez le contenu de l'erreur, puis essayez d'envoyer à nouveau l'image.
- R Selon le service Web, le nombre d'images pouvant être envoyées et la durée des vidéos pourraient être limités.
	- Vous pouvez sélectionner jusqu'à 50 fichiers à la fois. Vous pouvez sélectionner et envoyer jusqu'à 10 fichiers à la fois sur YouTube.
	- **.** Lorsque vous réduisez la taille d'image, toutes les images qui seront envoyées simultanément sont redimensionnées. Veuillez noter que les vidéos et les images qui sont déjà plus petites que la taille 52 ne sont pas réduites.
	- [**Redim.:S2**] est activé uniquement pour les photos prises avec des appareils du même modèle que celui-ci. Les photos prises avec d'autres modèles d'appareils sont envoyées sans redimensionnement.
	- **Lorsque vous accédez à CANON IMAGE GATEWAY depuis un** ordinateur ou un autre dispositif, vous pouvez vérifier l'historique d'envoi pour les services Web vers lesquels les images ont été envoyées.
	- Pour mettre fin à la connexion sans envoyer d'image, appuyez sur la touche <MENU> sur l'écran de l'étape 1.
	- **Utilisez une batterie complètement chargée.**

# <span id="page-93-0"></span>**Reconnexion**

L'appareil photo peut se connecter à nouveau à un service Web pour lequel les réglages de connexion ont été enregistrés. La connexion au point d'accès ne doit être établie qu'une seule fois. Il n'est pas nécessaire d'établir une nouvelle connexion pour chaque service Web.

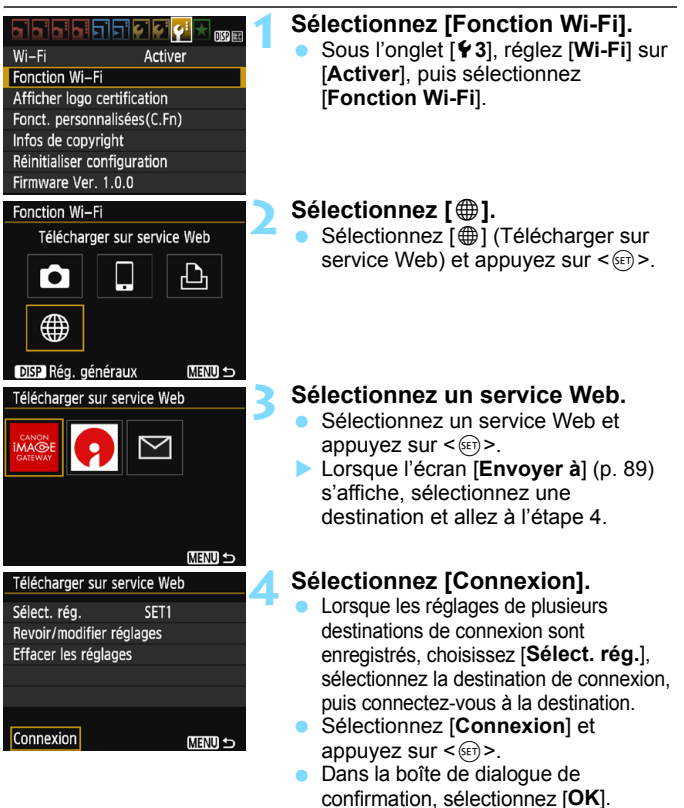

 L'appareil photo se connectera à nouveau au service Web.

# **Enregistrement de plusieurs réglages de connexion**

Vous pouvez enregistrer jusqu'à trois réglages de connexion de service Web.

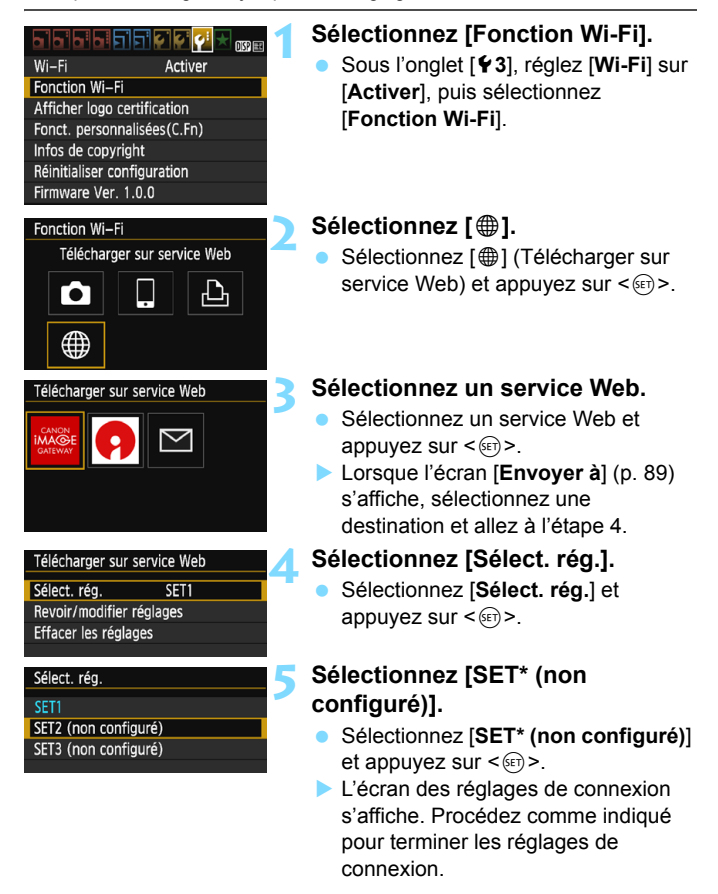

**Pour supprimer les réglages, voir page [100](#page-99-0).** 

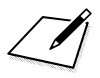

# **Vérification et utilisation des réglages de connexion**

**7**

Cette section explique comment vérifier ou modifier les réglages de connexion, supprimer des paramètres, effacer les réglages des fonctions sans fil, etc.

# <span id="page-97-0"></span>**Vérification, modification ou suppression des réglages de connexion**

Vérifiez, modifiez ou supprimez les réglages de connexion sauvegardés sur l'appareil photo. Mettez fin à la connexion, puis procédez à l'opération.

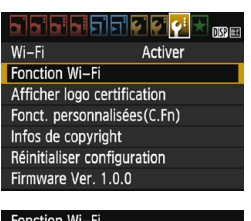

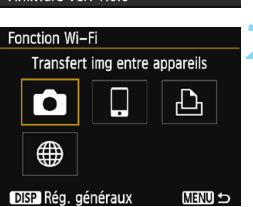

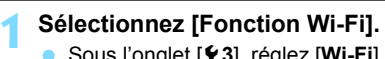

 Sous l'onglet [5**3**], réglez [**Wi-Fi**] sur [**Activer**], puis sélectionnez [**Fonction Wi-Fi**].

# **2 Sélectionnez l'élément dont vous souhaitez vérifier les réglages.**

- Sélectionnez un élément, puis appuyez sur  $\leq$   $(F)$  >.
- Lorsque vous sélectionnez un élément pour lequel aucun réglage n'est sauvegardé, l'écran des réglages de connexion s'affiche.
- Lorsque vous sélectionnez [\meatile ], un écran permettant de sélectionner un service Web s'affiche. Les mêmes réglages s'affichent pour tout service Web sélectionné.

# **3 Sélectionnez [Revoir/modifier réglages].**

 Sélectionnez la destination de la connexion sur l'écran [**Sélect. rég.**], sélectionnez [**Revoir/modifier réglages**], puis appuyez sur < $(F)$ >.

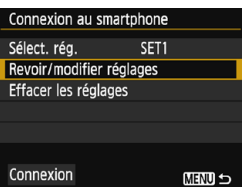

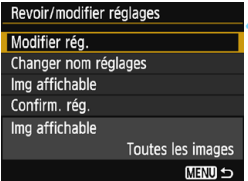

#### **4 Vérifiez ou modifiez les réglages.**

● Sélectionnez un élément et appuyez sur  $\leq$   $\left( \text{er} \right)$  >, puis vérifiez ou modifiez les réglages sur l'écran affiché.

# **[Modifier rég.]**

Modifiez les réglages. Lorsque [**Modifier rég.**] est sélectionné, un écran de configuration des réglages de connexion apparaît. Configurez à nouveau les réglages de connexion en procédant comme indiqué.

#### **[Changer nom réglages]**

Modifiez le nom des réglages. Sélectionnez [**Changer nom réglages**], puis saisissez le nom des réglages au moyen du clavier virtuel (p. [16\)](#page-15-0).

## **[Img affichable]** (p. [32\)](#page-31-0)

Affiché lorsque [Q] (Connexion au smartphone) est sélectionné. Les réglages apparaissent en bas de l'écran.

# **[Confirm. rég.]**

Vérifiez les réglages. Lorsque vous sélectionnez [**Confirm. rég.**], les réglages s'affichent.

#### <span id="page-99-0"></span>**Suppression des réglages**

Sélectionner [**Effacer les réglages**] sur l'écran à l'étape 3 de la page [98](#page-97-0) pour supprimer les réglages de connexion sauvegardés dans l'appareil photo.

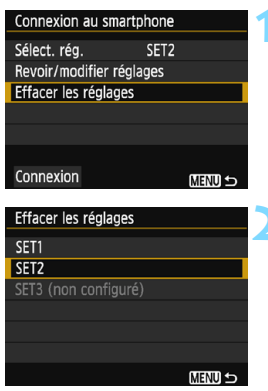

## **1 Sélectionnez [Effacer les réglages].**

 Sélectionnez [**Effacer les réglages**] et appuyez sur  $\leq$   $(n)$  >.

# **2 Sélectionnez le réglage à supprimer.**

- Sélectionnez le réglage à supprimer, puis appuyez sur  $\leq$   $\leq$   $\geq$ .
- Sélectionnez [**OK**] dans la boîte de dialogue de confirmation pour supprimer le réglage.

# <span id="page-100-0"></span>**Réinitialisation de tous les réglages de la fonction Wi-Fi**

Vous pouvez supprimer tous les réglages de la [**Fonction Wi-Fi**]. Vous pouvez éviter que les réglages de la [**Fonction Wi-Fi**] ne soient dévoilés aux personnes à qui vous prêtez ou donnez votre appareil photo.

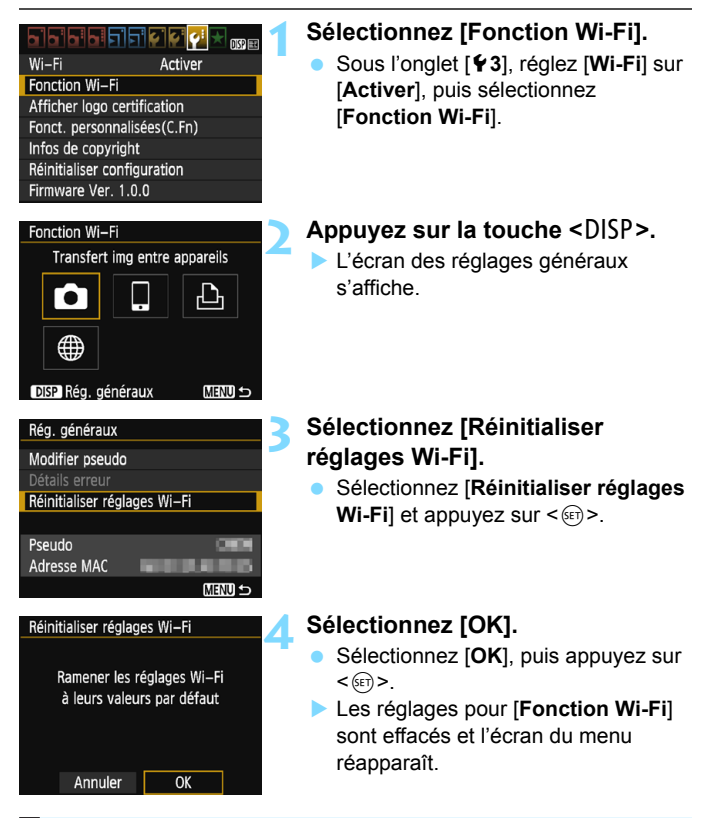

L'exécution de [5**3 : Réinitialiser configuration**] n'efface pas les réglages pour [5**3 : Fonction Wi-Fi**].

## <span id="page-101-0"></span>**Écran Réglages généraux**

Sur l'écran [**Rég. généraux**] affiché à l'étape 3 de la page précédente, vous pouvez modifier ou vérifier les réglages de connexion sans fil.

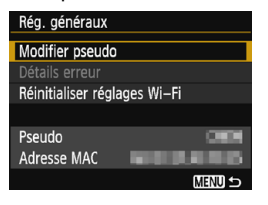

#### [**Modifier pseudo**]

Modifiez le pseudo. Sélectionnez [**Modifier pseudo**], puis saisissez le pseudo au moyen du clavier virtuel (p. [16\)](#page-15-0).

#### [**Détails erreur**]

Sélectionnable en cas d'erreur de connexion. Lorsque vous sélectionnez [**Détails erreur**], vous pouvez vérifier le contenu de l'erreur de connexion (p. [104\)](#page-103-0).

#### [**Réinitialiser réglages Wi-Fi**] (p. [101\)](#page-100-0)

Vous pouvez supprimer tous les réglages de la [**Fonction Wi-Fi**].

#### [**Pseudo**]

Vous pouvez vérifier le pseudo défini pour l'appareil photo.

#### [**Adresse MAC**]

Vous pouvez vérifier l'adresse MAC de l'appareil photo.

 $\boxed{5}$  Étant donné que le pseudo est nécessaire pour les réglages de connexion sans fil, il est impossible d'effacer tous les caractères dans [**Modifier pseudo**].

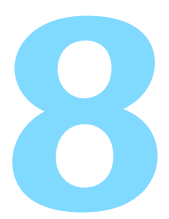

# **Guide de dépannage**

# <span id="page-103-0"></span>**En réponse aux messages d'erreur**

En cas d'erreur de connexion, affichez les détails de l'erreur en suivant les procédures ci-dessous. Ensuite, éliminez la cause de l'erreur en vous reportant aux exemples illustrés dans ce chapitre.

**■ Sélectionnez [** $\blacklozenge$  **3 : Fonction Wi-Fi] → [Rég. généraux] → [Détails erreur**], puis appuyez sur < $\varepsilon$ **er)>**.

Cliquez sur la page du numéro du code d'erreur dans le tableau suivant pour accéder à la page correspondante.

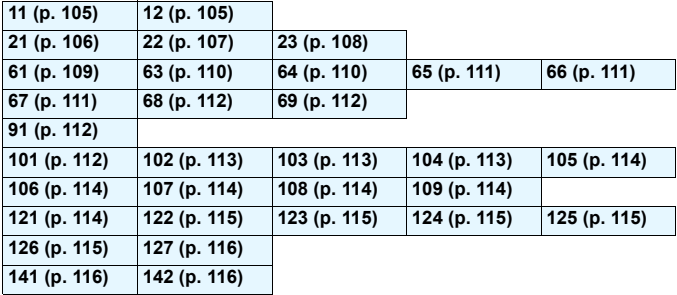

**E** En cas d'erreur. [Err\*\*] s'affiche dans le coin supérieur droit de l'écran [**Fonction Wi-Fi**]. Il disparaît lorsque vous éteignez l'appareil photo.

#### <span id="page-104-0"></span>**11 : Connexion cible non trouvée**

- **Dans le cas de [**q**], Camera Connect s'exécute-t-il ?**
- ▶ Établissez une connexion au moven de Camera Connect (p. [25\)](#page-24-0).
- **Dans le cas de [**l**], l'imprimante est-elle sous tension ?**
- **Mettez l'imprimante sous tension.**
- **L'appareil photo et le point d'accès sont-ils réglés pour utiliser la même clé d'encryptage pour l'authentification ?**
- Cette erreur se produit si les clés d'encryptage ne correspondent pas lorsque la méthode d'authentification pour l'encryptage est réglée sur [**Système ouvert**].

Ce réglage respectant la casse, vérifiez les caractères majuscules et minuscules. Assurez-vous que la clé d'encryptage correcte pour l'authentification a été correctement saisie sur l'appareil photo (p. [71,](#page-70-0) [87\)](#page-86-0).

#### <span id="page-104-1"></span>**12 : Connexion cible non trouvée**

- **Le dispositif cible et le point d'accès sont-ils sous tension ?**
- Mettez le dispositif cible et le point d'accès sous tension, puis patientez un instant. Si la connexion ne peut toujours pas être établie, effectuez à nouveau les procédures pour établir la connexion.
- **Est-ce que l'appareil photo est trop loin de l'appareil cible ou de l'antenne du point d'accès ?**
- Rapprochez l'appareil photo de l'appareil cible ou de l'antenne du point d'accès.

#### <span id="page-105-0"></span>**21 : Pas d'adresse assignée par le serveur DHCP**

#### **Points à vérifier sur l'appareil photo**

- **Sur l'appareil photo, l'adresse IP est réglée sur [Réglage auto]. Ce réglage est-il correct ?**
- Si aucun serveur DHCP n'est utilisé, configurez les réglages après avoir réglé l'adresse IP sur [**Réglage manuel**] sur l'appareil photo (p. [124\)](#page-123-0).

#### **Points à vérifier sur le serveur DHCP**

- **Le serveur DHCP est-il sous tension ?**
- Mettez le serveur DHCP sous tension
- **Y a-t-il assez d'adresses à assigner par le serveur DHCP ?**
- Augmentez le nombre d'adresses assignées par le serveur DHCP.
- Retirez les adresses assignées aux dispositifs par le serveur DHCP du réseau pour diminuer le nombre d'adresses utilisées.
- **Le serveur DHCP fonctionne-t-il correctement ?**
- Vérifiez les réglages du serveur DHCP pour vous assurer qu'il fonctionne correctement comme serveur DHCP.
- **Demandez éventuellement à l'administrateur réseau de garantir** que le serveur DHCP est disponible.

#### **Points à vérifier sur l'ensemble du réseau**

- **Votre réseau comprend-il un routeur ou un dispositif similaire servant de passerelle ?**
- Demandez éventuellement à l'administrateur réseau l'adresse de la passerelle du réseau et saisissez-la sur l'appareil photo (p. [120,](#page-119-0) [124\)](#page-123-0).
- Assurez-vous que le réglage de l'adresse de la passerelle a été correctement saisi sur tous les dispositifs présents sur le réseau, y compris l'appareil photo.

#### <span id="page-106-0"></span>**22 : Pas de réponse du serveur DNS**

#### **Points à vérifier sur l'appareil photo**

- **Sur l'appareil photo, le réglage de l'adresse IP du serveur DNS correspond-il à l'adresse actuelle du serveur ?**
- Réglez l'adresse IP sur [**Réglage manuel**]. Ensuite, sur l'appareil photo, réglez l'adresse IP correspondant à l'adresse du serveur DNS utilisé (p. [120,](#page-119-0) [124\)](#page-123-0).

#### **Points à vérifier sur le serveur DNS**

- **Le serveur DNS est-il sous tension ?**
- **Mettez le serveur DNS sous tension.**
- **Les réglages du serveur DNS pour les adresses IP et les noms correspondants sont-ils corrects ?**
- Sur le serveur DNS, assurez-vous que les adresses IP et les noms correspondants ont été correctement saisis.
- **Le serveur DNS fonctionne-t-il correctement ?**
- Vérifiez les réglages du serveur DNS pour vous assurer qu'il fonctionne correctement comme serveur DNS.
- Demandez éventuellement à l'administrateur réseau de garantir que le serveur DNS est disponible.

#### **Points à vérifier sur l'ensemble du réseau**

- **Votre réseau comprend-il un routeur ou un dispositif similaire servant de passerelle ?**
- Demandez éventuellement à l'administrateur réseau l'adresse de la passerelle du réseau et saisissez-la sur l'appareil photo (p. [120](#page-119-0), [124\)](#page-123-0).
- Assurez-vous que le réglage de l'adresse de la passerelle a été correctement saisi sur tous les dispositifs présents sur le réseau, y compris l'appareil photo.

#### <span id="page-107-0"></span>**23 : Appareil avec la même adresse IP qui existe sur le réseau sélectionné**

#### **Points à vérifier sur l'appareil photo**

- **Un autre dispositif sur le réseau de l'appareil photo utilise-t-il la même adresse IP que l'appareil photo ?**
- Modifiez l'adresse IP de l'appareil photo pour éviter d'utiliser la même adresse qu'un autre dispositif présent sur le réseau. Ou encore, changez l'adresse IP du dispositif comportant une adresse dupliquée.
- Si l'adresse IP de l'appareil photo est réglée sur [**Réglage manuel**] dans les environnements réseau utilisant un serveur DHCP, placez le réglage sur [**Réglage auto**] (p. [72,](#page-71-0) [88](#page-87-1)).

## **En réponse aux messages d'erreur 21 à 23**

Vérifiez également les points suivants pour répondre aux erreurs numérotées de 21 à 23.

**L'appareil photo et le point d'accès sont-ils réglés pour utiliser la même clé d'encryptage pour l'authentification ?**

 Cette erreur se produit si les clés d'encryptage ne correspondent pas lorsque la méthode d'authentification pour l'encryptage est réglée sur [**Système ouvert**]. Ce réglage respectant la casse, vérifiez les caractères majuscules et minuscules. Assurez-vous que la clé d'encryptage correcte pour l'authentification a été correctement saisie sur l'appareil photo (p. [71,](#page-70-0) [87](#page-86-0)).
### **61 : Réseau LAN sans fil avec SSID sélectionné non trouvé**

- **Des obstacles bloquent-ils la ligne de vue entre l'appareil photo et l'antenne du point d'accès ?**
- Déplacez l'antenne du point d'accès sur une position clairement visible du point de vue de l'appareil photo (p. [118](#page-117-0)).
- **Est-ce que l'appareil photo est trop loin de l'appareil cible ou de l'antenne du point d'accès ?**
- Rapprochez l'appareil photo de l'appareil cible ou de l'antenne du point d'accès.

### **Points à vérifier sur l'appareil photo**

- **Le réglage SSID sur l'appareil photo correspond-il à celui du point d'accès ?**
- Vérifiez le SSID sur le point d'accès, puis réglez le même SSID sur l'appareil photo (p. [70,](#page-69-0) [86](#page-85-0)).

### **Points à vérifier sur le point d'accès**

- **Le point d'accès est-il sous tension ?**
- Mettez le point d'accès sous tension.
- **Si le filtrage par adresse MAC est activé, l'adresse MAC de l'appareil photo utilisé est-elle enregistrée sur le point d'accès ?**
- Enregistrez l'adresse MAC de l'appareil photo utilisé sur le point d'accès. L'adresse MAC peut être vérifiée sur l'écran [**Rég. généraux**] (p. [102](#page-101-0)).

## **63 : Échec de l'authentification LAN sans fil**

- **L'appareil photo et le point d'accès sont-ils réglés pour utiliser la même méthode d'authentification ?**
- L'appareil photo prend en charge les méthodes d'authentification suivantes : [**Système ouvert**], [**Clé partagée**] et [**WPA/WPA2- PSK**] (p. [60](#page-59-0), [78\)](#page-77-0).
- **L'appareil photo et le point d'accès sont-ils réglés pour utiliser la même clé d'encryptage pour l'authentification ?**
- Ce réglage respectant la casse, vérifiez les caractères majuscules et minuscules. Assurez-vous que la clé d'encryptage pour l'authentification a été correctement saisie sur l'appareil photo (p. [71](#page-70-0), [87\)](#page-86-0).
- **Si le filtrage par adresse MAC est activé, l'adresse MAC de l'appareil photo utilisé est-elle enregistrée sur le point d'accès ?**
- Enregistrez l'adresse MAC de l'appareil photo utilisé sur le point d'accès. L'adresse MAC peut être vérifiée sur l'écran [**Rég. généraux**] (p. [102\)](#page-101-0).

### **64 : Connexion au terminal LAN sans fil impossible**

- **L'appareil photo et le point d'accès sont-ils réglés pour utiliser la même méthode d'encryptage ?**
- L'appareil photo prend en charge les méthodes d'encryptage suivantes : WEP, TKIP et AES (p. [60,](#page-59-0) [78\)](#page-77-0).
- **Si le filtrage par adresse MAC est activé, l'adresse MAC de l'appareil photo utilisé est-elle enregistrée sur le point d'accès ?**
- Enregistrez l'adresse MAC de l'appareil photo utilisé sur le point d'accès. L'adresse MAC peut être vérifiée sur l'écran [**Rég. généraux**] (p. [102\)](#page-101-0).

## **65 : Connexion LAN sans fil perdue**

- **Des obstacles bloquent-ils la ligne de vue entre l'appareil photo et le dispositif de destination ou l'antenne du point d'accès ?**
- Déplacez le dispositif de destination ou l'antenne du point d'accès sur une position clairement visible du point de vue de l'appareil photo (p. [118\)](#page-117-0).
- **Est-ce que l'appareil photo est trop loin de l'appareil cible ou de l'antenne du point d'accès ?**
- Rapprochez l'appareil photo de l'appareil cible ou de l'antenne du point d'accès.
- **La connexion sans fil a été perdue pour une raison quelconque et elle ne peut pas être rétablie.**
- Voici quelques-unes des raisons possibles : accès excessif au point d'accès depuis un autre dispositif, un four à micro-ondes ou similaire est utilisé à proximité (interférence avec IEEE 802.11b/g/n (bande de 2,4 GHz)) ou influence de la pluie ou humidité élevée (p. [118](#page-117-0)).

### **66 : Clé d'encryptage de LAN sans fil incorrecte**

- **L'appareil photo et le point d'accès sont-ils réglés pour utiliser la même clé d'encryptage pour l'authentification ?**
- Ce réglage respectant la casse, vérifiez les caractères majuscules et minuscules. Assurez-vous que la clé d'encryptage pour l'authentification a été correctement saisie sur l'appareil photo (p. [71,](#page-70-0) [87\)](#page-86-0).

### **67 : Méthode d'encryptage de LAN sans fil incorrecte**

- **L'appareil photo et le point d'accès sont-ils réglés pour utiliser la même méthode d'encryptage ?**
- L'appareil photo prend en charge les méthodes d'encryptage suivantes : WEP, TKIP et AES (p. [60,](#page-59-0) [78](#page-77-0)).
- **Si le filtrage par adresse MAC est activé, l'adresse MAC de l'appareil photo utilisé est-elle enregistrée sur le point d'accès ?**
- Enregistrez l'adresse MAC de l'appareil photo utilisé sur le point d'accès. L'adresse MAC peut être vérifiée sur l'écran [**Rég. généraux**] (p. [102](#page-101-0)).

## **68 : Connexion au terminal LAN sans fil impossible. Recommencer depuis le début.**

- **Avez-vous maintenu enfoncé le bouton WPS (Wi-Fi Protected Setup) du point d'accès pendant la durée spécifiée ?**
- Maintenez enfoncé le bouton WPS pendant la durée indiquée dans le mode d'emploi du point d'accès.
- **Essayez-vous d'établir une connexion à proximité du point d'accès ?**
- Essayez d'établir la connexion avec les deux dispositifs à portée l'un de l'autre.

## **69 : Plusieurs terminaux LAN sans fil ont été détectés. Connexion impossible. Recommencer depuis le début.**

- **La connexion est en cours par d'autres points d'accès en mode PBC (Pushbutton Connection) de WPS (Wi-Fi Protected Setup).**
- Patientez un instant avant d'essayer d'établir la connexion ou essayez d'établir une connexion en mode PIN (connexion par code PIN) (p. [65,](#page-64-0) [82\)](#page-81-0).

### **91 : Autre erreur**

- **Un problème autre que le numéro de code d'erreur 11 à 69 est survenu.**
- Éteignez, puis rallumez l'appareil photo.

## **101 : Impossible d'établir la connexion**

- **La procédure d'établissement de la connexion entre les appareils photo a-t-elle aussi été effectuée sur l'autre appareil photo ?**
- Effectuez aussi la procédure d'établissement de la connexion entre les appareils photo sur l'autre appareil photo.
- Lors de la reconnexion d'appareils photo pour lesquels les réglages de connexion ont été enregistrés, effectuez la procédure de reconnexion sur les deux appareils photo.
- **La connexion est-elle tentée depuis plusieurs appareils photo ?**
- L'appareil photo ne peut être connecté qu'à un seul appareil photo à la fois. Confirmez qu'aucun autre appareil photo ne tente d'établir une connexion à proximité et réessayez.

## **102 : Impossible d'envoyer les fichiers**

- **La carte dans l'appareil photo recevant les données disposet-elle d'assez de place ?**
- Vérifiez la carte dans l'appareil photo recevant les données. Remplacez la carte ou faites assez de place, puis essayez d'envoyer à nouveau les données.
- **La carte dans l'appareil photo recevant les données est-elle verrouillée ?**
- Vérifiez la carte dans l'appareil photo recevant les données. Déverrouillez-la, puis essayez d'envoyer à nouveau les données.
- **Vérifiez si le numéro de dossier de l'appareil photo recevant les données est 999 et le numéro de fichier 9999.**
- Les noms de dossier ou de fichier ne peuvent pas être automatiquement créés. Remplacez la carte dans l'appareil photo recevant les données, puis essayez à nouveau d'envoyer les données.
- **La carte fonctionne-t-elle correctement ?**
- Remplacez la carte dans l'appareil photo recevant les données. puis essayez à nouveau d'envoyer les données.

### **103 : Impossible de recevoir les fichiers**

 **L'appareil photo recevant les données est-il prêt à recevoir des données ?**

 Vérifiez la batterie de l'appareil photo recevant les données et le statut de connexion, puis essayez d'envoyer à nouveau les données.

## **104 : Fichiers non recevables. Carte pleine**

- **La carte dans l'appareil photo recevant les données disposet-elle d'assez de place ?**
- Vérifiez la carte dans l'appareil photo recevant les données. Remplacez la carte ou faites assez de place, puis essayez d'envoyer à nouveau les données.

### **105 : Fichiers non recevables. Carte protégée en écriture**

- **La carte dans l'appareil photo recevant les données est-elle verrouillée ?**
- Vérifiez la carte dans l'appareil photo recevant les données. Déverrouillez-la, puis essayez d'envoyer à nouveau les données.

### **106 : Fichiers non recevables. Numéros fichier et dossier ont atteint valeur maxi**

- **Vérifiez si le numéro de dossier de l'appareil photo recevant les données est 999 et le numéro de fichier 9999.**
- Les noms de dossier ou de fichier ne peuvent pas être automatiquement créés. Remplacez la carte dans l'appareil photo recevant les données, puis essayez à nouveau d'envoyer les données.

## **107 : Fichiers non recevables. Accès carte impossible**

- **La carte fonctionne-t-elle correctement ?**
- Remplacez la carte dans l'appareil photo recevant les données. puis essayez à nouveau d'envoyer les données.

### **108 : Déconnecté**

- **L'appareil photo cible a-t-il mis fin à la connexion ?**
- Vérifiez le statut de connexion et connectez à nouveau les appareils photo.

**Envoyez-vous une vidéo de format MP4 à cet appareil photo ?**

▶ Cet appareil photo ne peut recevoir des vidéos de format MP4. Connectez à nouveau les appareils photo.

### **109 : Une erreur s'est produite**

- **Un problème autre que ceux décrits dans les erreurs 101 à 108 a eu lieu pendant la connexion entre les appareils photo.**
- Connectez à nouveau les appareils photo.

### **121 : Pas assez d'espace libre sur le serveur**

### **Le serveur Web cible n'a pas assez d'espace libre.**

 Effacez les images inutiles sur le serveur Web, vérifiez l'espace libre sur le serveur Web, puis essayez d'envoyer à nouveau les données.

## **122 : Connectez-vous à un ordinateur et rectifiez les réglages pour le service Web avec le logiciel EOS.**

**Il se peut que le réglage du service Web ait échoué.**

 Connectez l'appareil photo et l'ordinateur avec le câble d'interface vendu séparément, et reconfigurez les réglages du service Web avec EOS Utility (p. [77\)](#page-76-0).

### **123 : Connexion au service Web impossible. Connectez-vous à un ordinateur et rectifiez les réglages avec le logiciel EOS.**

- **Les informations d'enregistrement de l'appareil photo ou le service Web enregistré sur l'appareil photo sont-ils supprimés de CANON iMAGE GATEWAY ?**
- Connectez l'appareil photo et l'ordinateur avec le câble d'interface vendu séparément, et reconfigurez les réglages du service Web avec EOS Utility (p. [77\)](#page-76-0).

## **124 : Certificat SSL non valide. Connectez-vous à un ordinateur et rectifiez les réglages avec le logiciel EOS.**

- **Le certificat racine a expiré ou n'est pas valable.**
- Connectez l'appareil photo et l'ordinateur avec le câble d'interface vendu séparément, et reconfigurez les réglages du service Web avec EOS Utility (p. [77\)](#page-76-0).
- Cette d'erreur peut s'afficher si l'heure réglée sur l'appareil photo est très différente de l'heure réelle. Assurez-vous que l'heure est correctement réglée sur l'appareil photo.

### **125 : Vérifiez les réglages réseau**

- **Le réseau est-il connecté ?**
- Vérifiez le statut de connexion du réseau.

### **126 : Impossible de se connecter au serveur**

### **CANON iMAGE GATEWAY est en cours de maintenance ou la charge est provisoirement concentrée.**

Essayez de vous connecter à nouveau au service Web ultérieurement.

## **127 : Une erreur s'est produite**

- **Un problème autre que les erreurs 121 à 126 a eu lieu pendant la connexion au service Web.**
- Essayez de vous connecter à nouveau au service Web.

### **141 : L'imprimante est occupée. Essayez plus tard.**

- **L'imprimante est-elle en train d'imprimer ?**
- Reconnectez-vous à l'imprimante une fois l'impression terminée.
- **Un autre appareil photo est-il connecté à l'imprimante ?**
- Reconnectez-vous à l'imprimante une fois la connexion entre l'imprimante et l'autre appareil photo terminée.

### **142 : Impossible d'obtenir les informations sur l'imprimante. Relancer la connexion.**

- **L'imprimante est-elle sous tension ?**
- Connectez-vous à nouveau à l'imprimante après l'avoir mise sous tension.

# **Guide de dépannage**

Si un problème survient sur l'appareil photo, reportez-vous d'abord à ce Guide de dépannage. Si le Guide de dépannage ne permet pas de résoudre le problème, contactez le Service Après-Vente Canon le plus proche.

### **Il est impossible d'utiliser un périphérique connecté avec un câble.**

 Lorsque [5**3 : Wi-Fi**] est réglé sur [**Activer**], la connexion via un câble d'interface ou un câble HDMI est désactivée. Avant de brancher un câble, réglez [5**3 : Wi-Fi**] sur [**Désactiver**].

## **Impossible de régler [Wi-Fi] sur [Activer].**

**·** Lorsque l'appareil photo est connecté à Connect Station, un ordinateur, une imprimante, un téléviseur ou tout autre dispositif avec un câble, les réglages pour [**Wi-Fi**] ne peuvent pas être modifiés. Débranchez le câble avant de modifier les réglages.

### **Les opérations comme la prise de vue et la lecture ne sont pas possibles.**

 Les opérations comme la prise de vue et la lecture ne sont pas possibles pendant une connexion LAN sans fil. Mettez fin à la connexion, puis procédez à l'opération.

### **Impossible de se reconnecter à un smartphone.**

- Même en associant le même appareil photo et le même smartphone, si vous avez modifié les réglages ou sélectionné un réglage différent. vous risquez de ne pas pouvoir rétablir la connexion même après avoir sélectionné le même SSID. Le cas échéant, supprimez les réglages de connexion à l'appareil photo dans les réglages Wi-Fi sur le smartphone et établissez à nouveau la connexion.
- Si vous laissez s'exécuter Camera Connect pendant le rétablissement de la connexion, il se peut qu'elle ne puisse pas être établie. Le cas échéant, redémarrez Camera Connect.

### **Impossible d'utiliser la carte Eye-Fi.**

 Lorsque [5**3 : Wi-Fi**] est réglé sur [**Activer**], le transfert d'images avec une carte Eye-Fi est désactivé.

# <span id="page-117-1"></span>**Remarques sur les fonctions sans fil**

Lorsque vous utilisez les fonctions sans fil, essayez les mesures correctives suivantes si le débit de transmission baisse, la connexion est perdue, les vidéos ne s'affichent pas de manière fluide ou un autre problème se produit.

### <span id="page-117-0"></span>**Installation du dispositif de destination ou de l'antenne du point d'accès**

- Quand vous utilisez le dispositif à l'intérieur, installez-le dans la même pièce que l'appareil photo.
- **Installez-le de sorte qu'aucune personne ou aucun objet ne** s'immisce entre le dispositif et l'appareil photo.

## **Appareils électroniques à proximité**

Si le débit de transmission d'un LAN sans fil diminue en raison de l'influence des appareils électroniques suivants, cessez de les utiliser ou transmettez la communication à une distance plus éloignée de l'appareil.

 L'appareil photo communique sur des LAN sans fil via IEEE 802.11b/g/n en utilisant des ondes radio dans la bande 2,4 GHz. Pour cette raison, le débit de transmission d'un LAN sans fil diminuera à proximité de périphériques Bluetooth, fours à microondes, téléphones sans fil, microphones, smartphones, appareils photo supplémentaires ou appareils similaires fonctionnant sur la même bande de fréquences.

### **Remarques sur l'utilisation de plusieurs appareils photo**

- **Lors de la connexion de plusieurs appareils photo à un point** d'accès, assurez-vous que les adresses IP des appareils photo sont différentes.
- **Lorsque plusieurs appareils photo sont connectés sur un point** d'accès, le débit de transmission baisse.
- En présence de plusieurs points d'accès IEEE 802.11b/g/n (bande 2,4 GHz), laissez un espace de cinq canaux vides entre chaque canal LAN sans fil pour réduire les interférences des ondes radio. Par exemple, utilisez les canaux 1, 6 et 11, les canaux 2 et 7 ou les canaux 3 et 8.

# **Sécurité**

Si les mesures de sécurité appropriées n'ont pas été configurées, les problèmes ci-dessous peuvent survenir.

- Surveillance des transmissions Des personnes externes ayant des intentions malveillantes peuvent surveiller les transmissions sur le réseau LAN sans fil et tenter d'intercepter les données que vous envoyez.
- Accès non autorisé au réseau Des personnes externes ayant des intentions malveillantes peuvent obtenir un accès non autorisé au réseau que vous utilisez dans le but de voler, modifier ou détruire des renseignements. De plus, vous pourriez être victime d'autres types d'accès non autorisé comme une usurpation d'identité (une personne se faisant passer pour une autre tente d'obtenir un accès non autorisé) ou une attaque par tremplin (une personne accède à votre réseau et s'en sert pour brouiller les pistes lorsqu'elle infiltre d'autres systèmes).

Il est recommandé de protéger parfaitement votre réseau pour éviter que de tels problèmes se produisent.

# <span id="page-119-0"></span>**Vérification des réglages du réseau**

### **Windows**

Ouvrez l'[**Invite de commande**] de Windows, tapez « ipconfig/all » et appuyez sur la touche <**Entrée**>.

L'adresse IP assignée à l'ordinateur s'affiche, ainsi que le masque de sous-réseau, la passerelle et les informations sur le serveur DNS.

### **Mac OS**

Sous Mac OS X, ouvrez l'application [**Terminal**], tapez ifconfig -a, et appuyez sur la touche <**Retour**>. L'adresse IP assignée à l'ordinateur est indiquée dans la rubrique [**en0**] par [**inet**], au format  $x^{************}$ 

\* Pour en savoir plus sur l'application [**Terminal**], reportez-vous à l'Aide de Mac OS X

Pour éviter d'utiliser la même adresse IP pour l'ordinateur et les autres dispositifs sur le réseau, modifiez le numéro de droite lors de la configuration de l'adresse IP assignée à l'appareil photo dans les processus décrits à la page [124.](#page-123-0)

```
Exemple : 192.168.1.10
```
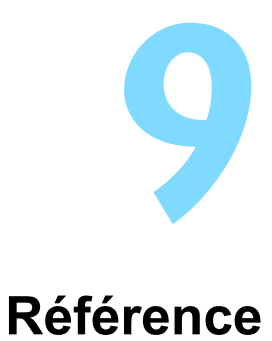

# **Configuration manuelle du réseau**

Il est possible de régler manuellement les réglages réseau pour le mode point d'accès appareil photo. Il est possible de régler les fonctions [**SSID**], [**Réglage canal**] et [**Réglages d'encryptage**] sur chaque écran affiché.

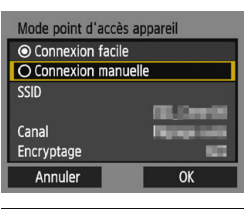

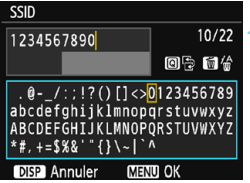

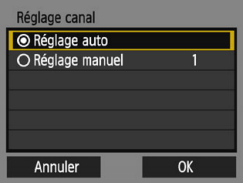

## **1 Sélectionnez [Connexion manuelle].**

- Sélectionnez [**Connexion manuelle**] et appuyez sur < $(F)$ >.
- Sélectionnez [**OK**] et appuyez sur <0> pour passer à l'écran suivant.

## **2 Saisissez un SSID (nom du réseau).**

- Saisissez les caractères au moven du clavier virtuel (p. [16](#page-15-0)).
- **·** Lorsque vous avez terminé, appuyez sur la touche <MENU>.

## **3 Sélectionnez le réglage de canal souhaité.**

- **Sélectionnez un élément, puis** appuyez sur  $\leq$   $(n)$ .
- **Pour spécifier manuellement les** réglages, sélectionnez [**Réglage manuel**], puis tournez la molette  $<$   $s^{\text{max}}$
- Sélectionnez [**OK**] et appuyez sur <0> pour passer à l'écran suivant.

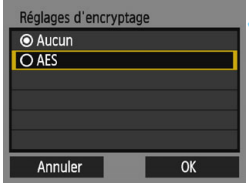

## **4 Sélectionnez le réglage d'encryptage souhaité.**

- **Sélectionnez un élément, puis** appuyez sur  $\leq$   $(n)$  >. Pour l'encryptage, sélectionnez [**AES**].
- Sélectionnez [**OK**], puis appuyez sur  $<$   $(SET)$   $>$ .
- Lorsque [**AES**] est sélectionné, le clavier virtuel (p. [16\)](#page-15-0) s'affiche. Entrez une clé d'encryptage de huit caractères, puis appuyez sur la touche <MENU> pour valider.
- Le SSID réglé et la clé d'encryptage s'affichent.

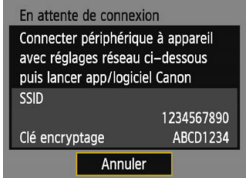

**Les opérations ultérieures sont les** mêmes que lorsque [**Connexion facile**] est sélectionné.

# <span id="page-123-0"></span>**Configuration manuelle de l'adresse IP**

Configurez les réglages d'adresse IP manuellement. Les éléments affichés varient selon la fonction Wi-Fi sélectionnée.

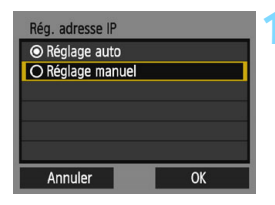

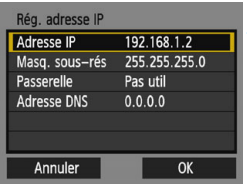

## <span id="page-123-1"></span>**1 Sélectionnez [Réglage manuel].**

- Sélectionnez [**Réglage manuel**] et appuyez sur  $\leq$   $\left(\frac{1}{2}$   $\right)$  >.
- Sélectionnez [**OK**] et appuyez sur <0> pour passer à l'écran suivant.

## **2 Sélectionnez l'élément à régler.**

- Sélectionnez un élément et appuyez sur < om>. L'écran de saisie de numéros s'affiche.
- Pour utiliser une passerelle, sélectionnez [**Utiliser**], sélectionnez [Adresse], puis appuyez sur < $(F)$ >.

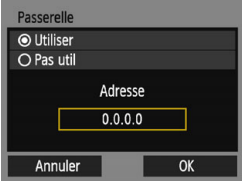

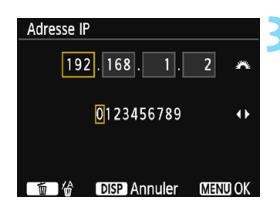

## **3 Saisissez les réglages souhaités.**

- Tournez la molette < $\mathcal{E}^*$ > pour déplacer la position de saisie dans la zone supérieure et appuyez sur les touches  $\langle \blacktriangleleft \rangle \langle \blacktriangleright \rangle$  pour sélectionner le numéro. Appuyez sur  $\leq$   $($   $\epsilon$  $\leq$   $\epsilon$  $\geq$   $\epsilon$ )  $>$  pour saisir le numéro sélectionné.
- Pour appliquer les réglages saisis et revenir à l'écran de l'étape 2, appuyez sur la touche <MENU>.

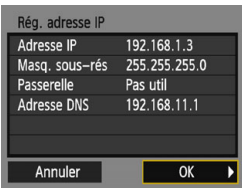

## **4 Sélectionnez [OK].**

- **Lorsque vous avez terminé le réglage** des éléments nécessaires, sélectionnez [**OK**] et appuyez sur  $<$   $(SET)$   $>$ .
- L'écran de réglage pour la fonction Wi-Fi apparaît.
- Si vous n'êtes pas certain des paramètres à saisir, consultez « Vérification des réglages du réseau » (p. [120\)](#page-119-0) ou renseignez-vous auprès de l'administrateur réseau ou de quelqu'un familiarisé avec le réseau.

# **Caractéristiques techniques**

### 9**Communications sans fil**

Conformité aux normes : IEEE 802.11b/g/n Méthode de transmission : Modulation DS-SS (IEEE 802.11b) Modulation OFDM (IEEE 802.11g/n) Portée de transmission : Environ 15 m

- \* Lors de la connexion à un smartphone
- \* Sans obstruction entre les antennes de transmission et de réception, et aucune interférence radio

Fréquence de transmission (fréquence centrale) :

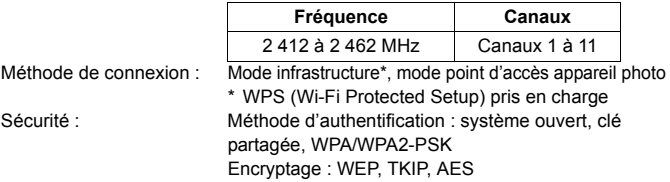

### 9**Fonctions Wi-Fi**

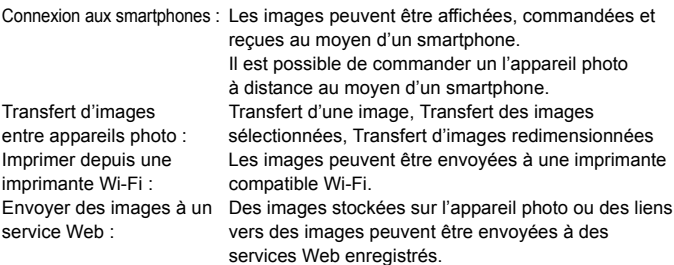

Toutes les données ci-dessus sont basées sur les normes d'essai de Canon.

### **Marques commerciales**

- Microsoft et Windows sont des marques déposées ou des marques enregistrées de Microsoft Corporation aux États-Unis d'Amérique et/ou dans d'autres pays.
- Macintosh et Mac OS sont des marques déposées d'Apple Inc., enregistrées aux États-Unis d'Amérique et dans d'autres pays.
- Le logo Wi-Fi CERTIFIED et la marque Wi-Fi Protected Setup sont des marques commerciales de la Wi-Fi Alliance.
- WPS tel qu'il apparaît sur les écrans de réglage de l'appareil photo et dans ce mode d'emploi est l'acronyme de Wi-Fi Protected Setup (Configuration Wi-Fi sécurisée).
- UPnP est une marque commerciale de UPnP Implementers Corporation.
- Toutes les autres marques déposées sont la propriété de leurs détenteurs respectifs.

## **Index**

## **A**

### [Adresse IP](#page-62-0)

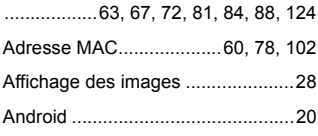

## **C**

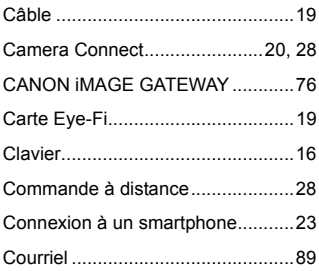

## **E**

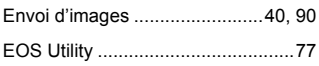

## **F**

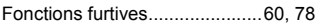

## **G**

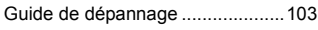

## **I**

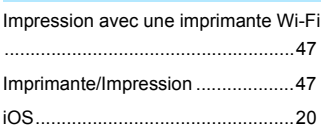

## **M**

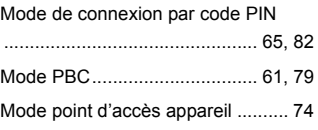

### **P**

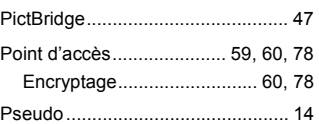

## **R**

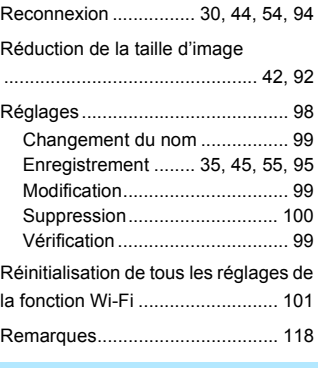

### **S**

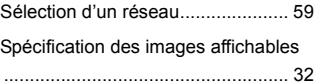

### **T**

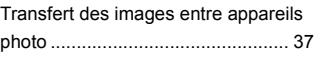

## **W**

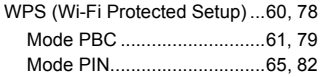

# Canon

### **CANON INC.**

30-2 Shimomaruko 3-chome, Ohta-ku, Tokyo 146-8501, Japon

*Europe, Afrique et Moyen-Orient*

#### **CANON EUROPA N.V.**

Bovenkerkerweg 59, 1185 XB Amstelveen, Pays-Bas

Pour connaître les coordonnées de votre représentant Canon local, reportez-vous à votre carte de garantie ou consultez le site à l'adresse www.canon-europe.com/Support

Dans les pays européens, le produit et sa garantie sont fournis par Canon Europa N.V.